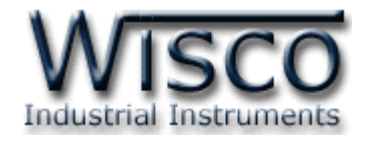

# **WisServ Web Application**

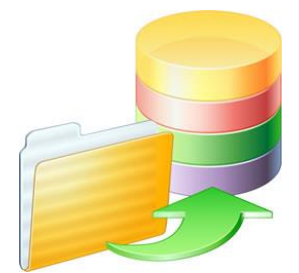

WISCO Wisserv Utility Manual V2.3.4 Page I

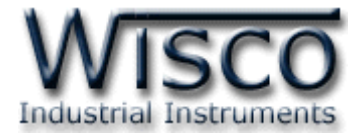

#### Page II **WISCO Wisserv Utility Manual V2.3.4**

บริษัท วิศณุและสุภัค จำกัด 102/111-112 หมู่บ้านสินพัฒนาธานี ถนนเทศบาลสงเคราะห์ แขวงลาดยาว เขตจตุจักร กรุงเทพฯ 10900

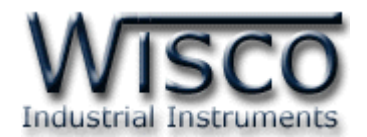

# สารบัญ

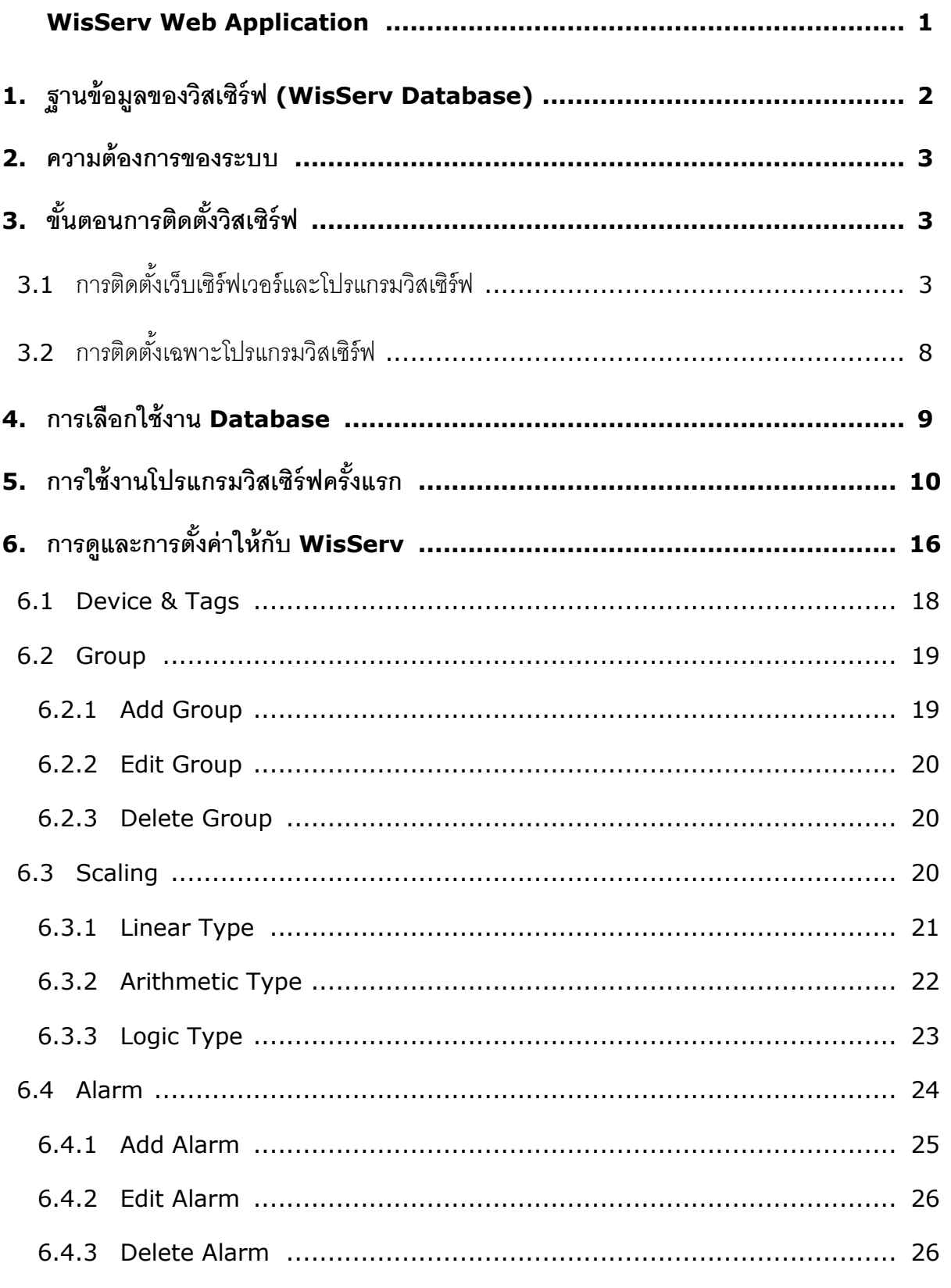

WISCO Wisserv Utility Manual V2.3.4 Page III

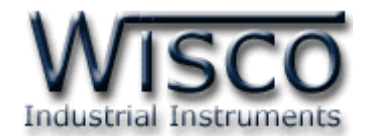

# *สารบัญ*

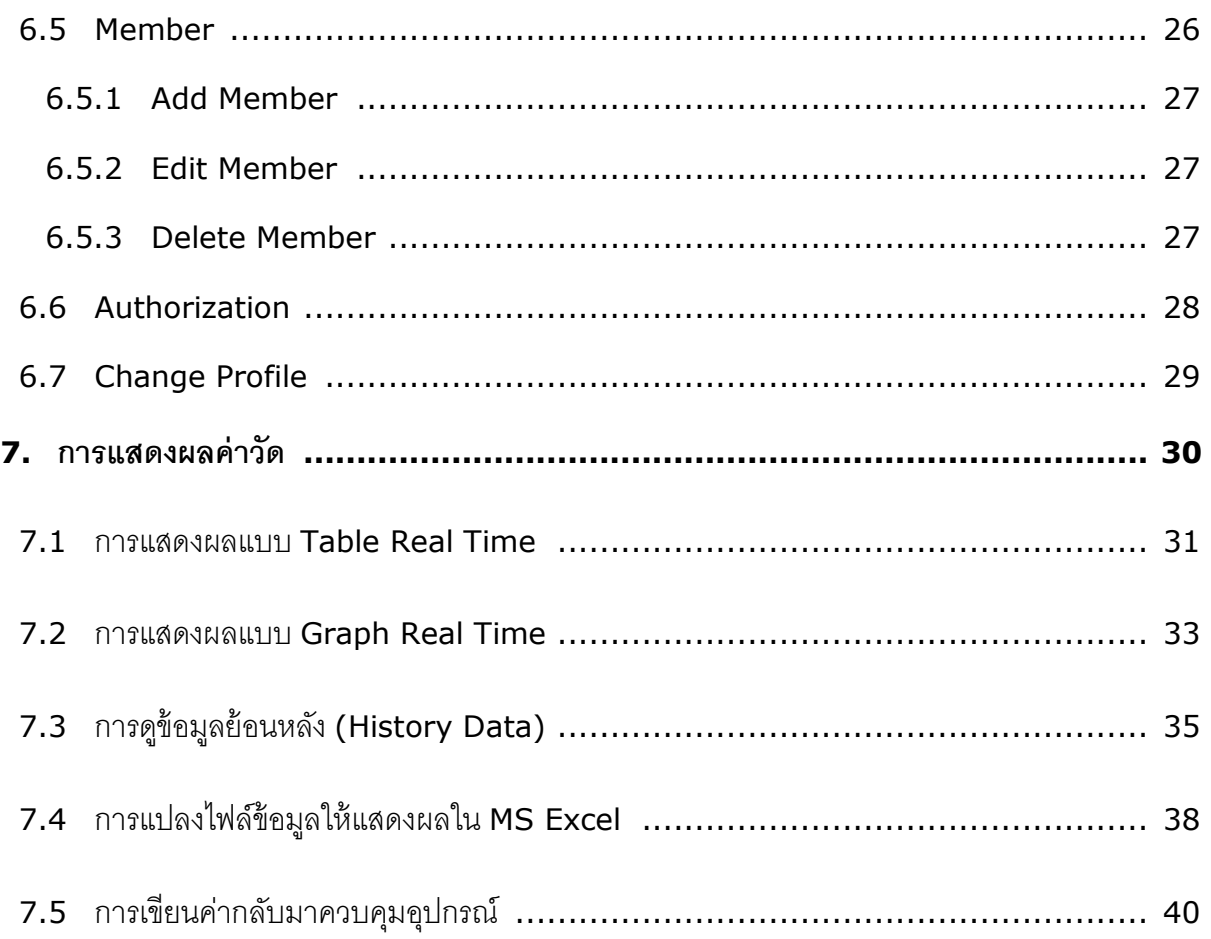

บริษัท วิศณุและสุภัค จำกัด 102/111-112 หมู่บ้านสินพัฒนาธานี ถนนเทศบาลสงเคราะห์ แขวงลาดยาว เขตจตุจักร กรุงเทพฯ 10900 โทร. (02)591-1916, (02)954-3280-1, แฟกซ์ (02)580-4427, <u>www.wisco.co.th</u>, อีเมล์ <u>info@wisco.co.th</u>

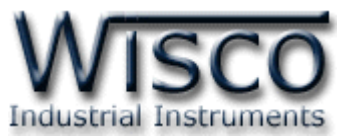

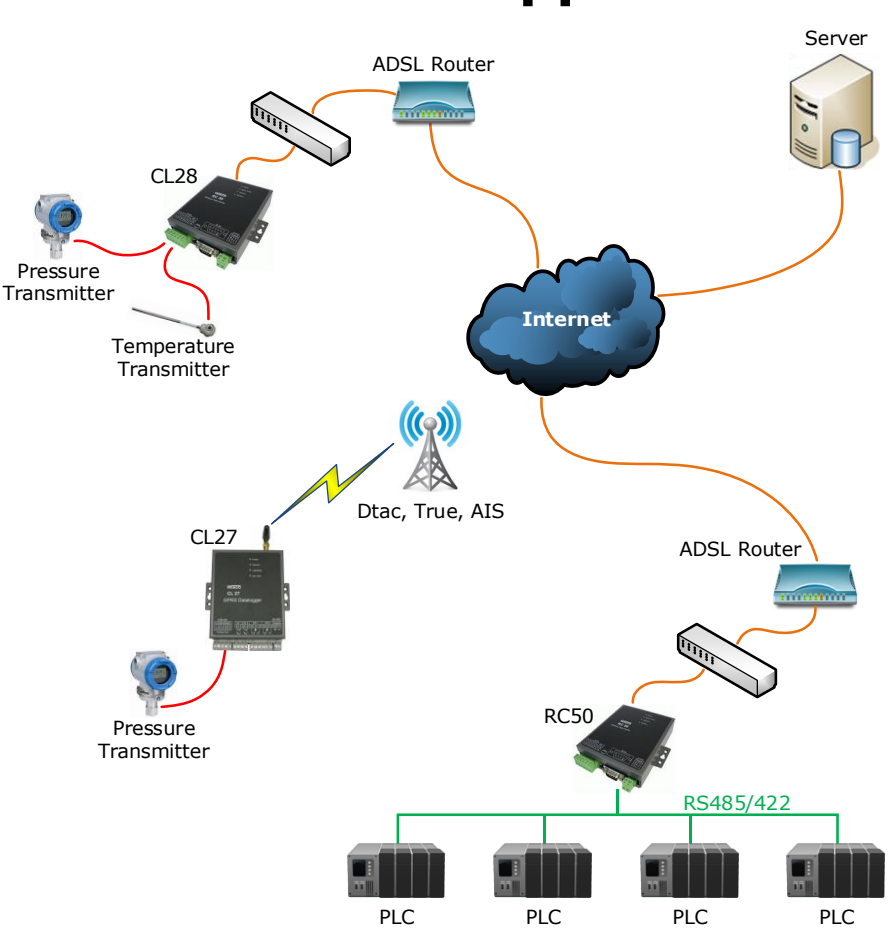

# **WisServ Web Application**

โปรแกรมวิสเซิร์ฟ (WisServ Web Application) เป็นเว็บแอพพลิเคชั่นที่ทำหน้าที่เป็นตัวกลางใน การเชื่อมต่อระหว่างตัวอุปกรณ์ (ของทางบริษัทวิสโก้) กับฐานข้อมูลบนเครื่องคอมพิวเตอร์ โดยมีหน้าที่ ส าคัญอยู่ <sup>3</sup> อย่างคือ

- $\bm{\cdot}$ รับข้อมูลจากตัวอุปกรณ์ และ จัดเก็บลงฐานข้อมูลแบบระเบียนข้อมูล (Record)
- รับข้อมูลจากตัวอุปกรณ์ และ อัพเดทสถานะของข้อมูล
- ส่งข้อมูลกลับไปยังตัวอุปกรณ์ ตามที่อุปกรณ์มีการร้องขอมา

ภาพรวมการทำงานของโปรแกรมวิสเซิร์ฟนั้น จะเริ่มเมื่อมีการส่งข้อมูลจากตัวอุปกรณ์มายังเครื่อง คอมพิวเตอร์ โปรแกรมวิสเซิร์ฟจะถูกเรียกขึ้นมาทำงาน (ผ่านกลไกของเว็บเซิร์ฟเวอร์) โดยจะทำการ ้ตรวจสอบความถูกต้องของข้อมูลและสิทธิ์ในการเข้าถึงฐานข้อมูล หลังจากนั้นโปรแกรมจะตรวจสอบคำส่ง (หรือการร้องขอ) ของตัวอุปกรณ์และดำเนินการตามนั้นจนเสร็จ และรายงานผลกลับไปยังตัวอุปกรณ์ เป็นอัน สิ ้นสุดกระบวนการ

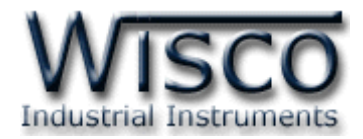

# **1. ฐานข้อมูลของวสิเซริ์ฟ (WisServ Database)**

ฐานข้อมูลของวิสเซิร์ฟ สามารถใช้กับโปรแกรมจัดการฐานข้อมูลได้หลายโปรแกรม เช่น MySQL,

Microsoft SQL Server, Oracle และ PostgeSQL เป็นต้น โดยความต้องการพื้นฐานของโปรแกรม

ู ฐานข้อมูล คือ ต้องมีความสามารถในการทำความสัมพันธ์ของข้อมูลได้

ฐานข้อมูลของวิสเซิร์ฟ จะแบ่งเป็นตารางย่อยตามกลุ่มของข้อมูล และมีการทำความสัมพันธ์ของ

้ข้อมูลไว้ โดยแบ่งกลุ่มของตารางออกเป็น 2 กลุ่มใหญ่ๆ ดังนี้

้ตารางที่เกี่ยวข้องกับการควบคมจัดการอปกรณ์ ซึ่งเป็นกล่มหลัก

- ❖ wsv\_tags
- wsv\_devices
- ❖ wsv\_group
- \* wsv\_scale

และตารางที่เกี่ยวข้องกับบริหารจัดการผู้ใช้ (หากไม่เลือกใช้โปรแกรมวิสเซิร์ฟยูทิลลิตี้ ในตอนติดตั้ง

ำระไม่มีตารางกลุ่มนี้)

- \* wsv authorize
- \* wsv\_member

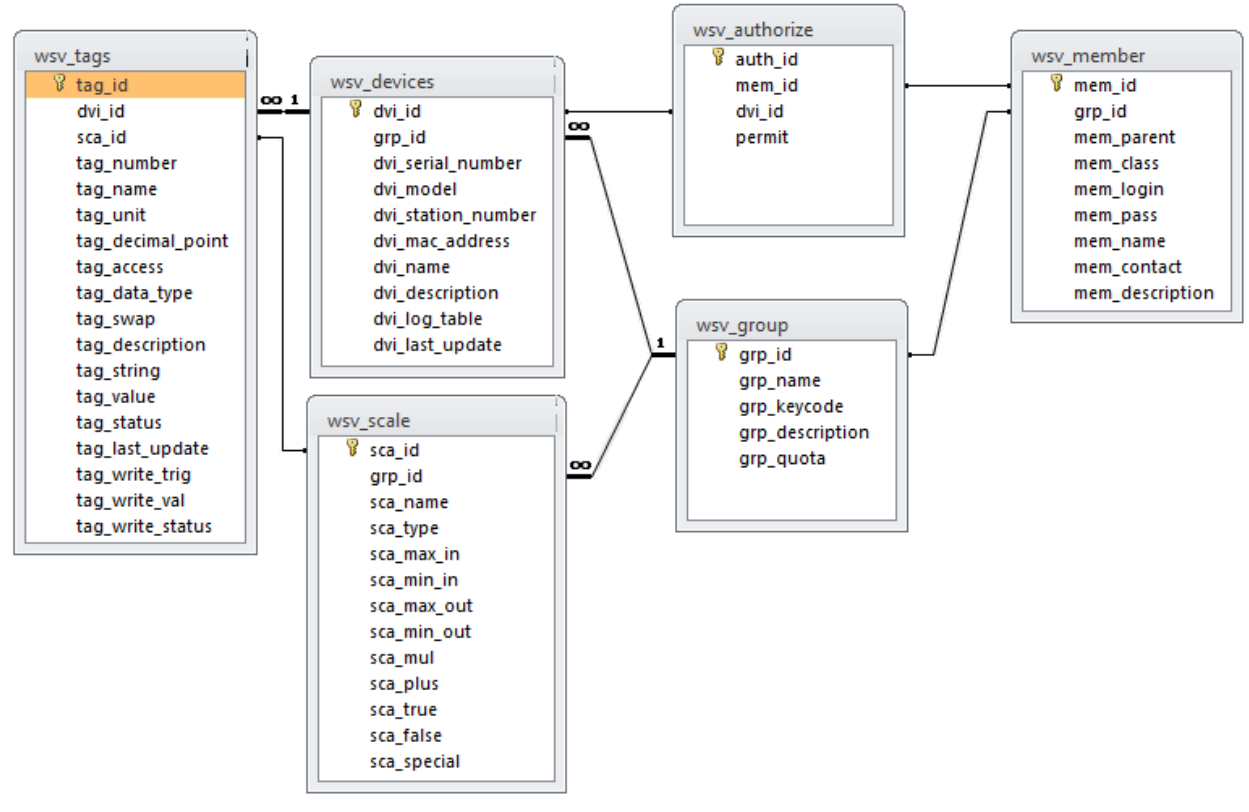

แสดงความสัมพันธ์ของฐานข้อมูลวิสเซิร์ฟ

#### Page 2 of 42 WISCO Wisserv Utility Manual V2.3.4

บริษัท วิศณและสภัค จำกัด 102/111-112 หมู่บ้านสินพัฒนาธานี ถนนเทศบาลสงเคราะห์ แขวงลาดยาว เขตจตุจักร กรงเทพฯ 10900

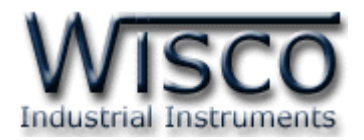

# **2. ความต้องการของระบบ**

เครื่องคอมพิวเตอร์ที่สามารถลงโปรแกรมและใช้งานโปรแกรมต่อไปนี ้ได้

- $\bm{\dot{\ast}}$  โปรแกรมเว็บเซิร์ฟเวอร์ที่สามารถติดตั้งโมดูล PHP Script ได้ เช่น Apache Server และ IIS Server เป็นต้น
- โปรแกรม PHP
- $\bullet$  โปรแกรมดาต้าเบสเซิร์ฟเวอร์ เช่น MySQL, MS SQL เป็นต้น
- โปรแกรมวิสเซิร์ฟของทางบริษัท WISCO

**\*\*\*** ทางบริษัทได้เตรียมชุดติดตั ้งส าหรับเครื่องคอมพิวเตอร์ที่ใช้ระบบปฏิบัติการ Microsoft Windows โดยเลือกใช้ Apache Server เป็นเว็บเซิร์ฟเวอร์, ใช้โปรแกรมสคริปต์เป็น PHP Script และ ใช้ MySQL เป็ นโปรแกรมฐานข้อมูล ซึ่งโปรแกรมทั ้งสามโปรแกรมเป็ น **"ฟรีแวร์"** และถูกรวมอยู่ในชุด ์ ติดตั้ง

# **3. ขั้นตอนการติดตั้งวิสเซิร์ฟ**

ก่อนที่จะทำการติดตั้ง WisServ คอมพิวเตอร์เครื่องนั้นจะต้องติดตั้งเว็บเซิร์ฟเวอร์ ถ้าไม่ได้ติดตั้งเว็บ เซิร์ฟเวอร์สามารถใช้ชุดติดตั้งของทางบริษัทวิสโก้สำหรับติดตั้ง หรือถ้ามีการติดตั้งเว็บเซิร์ฟเวอร์อยู่แล้วให้ ก๊อบปี ้ไฟล์ wisserv ไปวางไว้ใน Root Directory ของเว็บเซิร์ฟเวอร์ที่ติดตั ้ง มีรายละเอียดดังนี ้

# **3.1 การติดตั้งเว็บเซิร์ฟเวอร์และโปรแกรมวิสเซิร์ฟ**

ในกรณีที่ใช้เครื่องคอมพิวเตอร์ (ที่มีระบบ Windows) เป็นเซิร์ฟเวอร์ คอมพิวเตอร์เครื่องนั้น จะต้องติดตั้งโปรแกรม Apache web Server, MySQL และ PHP แต่ถ้าเครื่องคอมพิวเตอร์ได้ทำ การติดตั้ง เว็บเซิร์ฟเวอร์ไว้แล้ว ไม่จำเป็นต้องติดตั้งเว็บเซิร์ฟเวอร์ใหม่สามารถข้ามขั้นตอนการติดตั้งเว็บ เซิร์ฟเวอร์นี ้ได้เลย

สำหรับเครื่องคอมพิวเตอร์ที่ยังไม่ได้ติดตั้งเว็บเซิร์ฟเวอร์สามารถใช้ชุดติดตั้งของทางบริษัทวิสโก้ ้ สำหรับติดตั้งเว็บเซิร์ฟเวอร์ได้ ซึ่งจะอยู่ในซีดีที่มากับโมดูล ขั้นตอนการติดตั้งมีรายละเอียดดังนี้

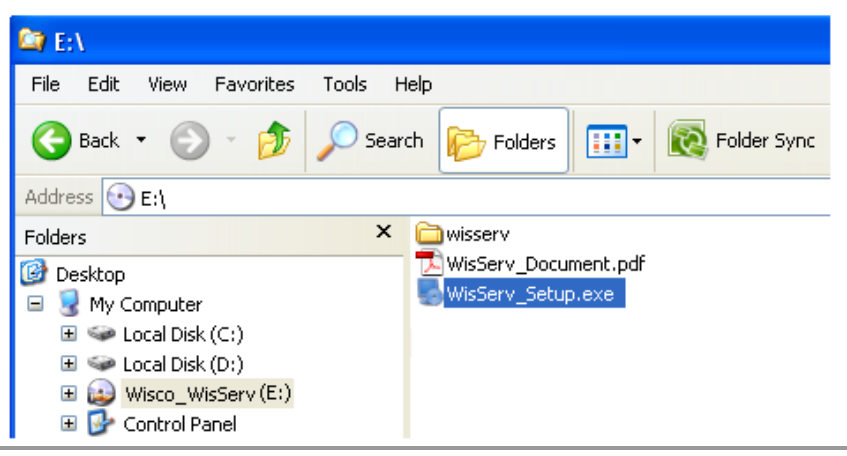

 $\hat{\bm{\cdot}}$ ะ เปิดไฟล์ชื่อ WisServ\_Setup\_Full\_x32.exe

WISCO Wisserv Utility Manual V2.3.4 Page 3 of 42

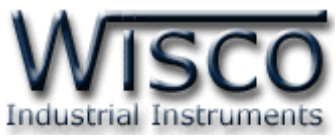

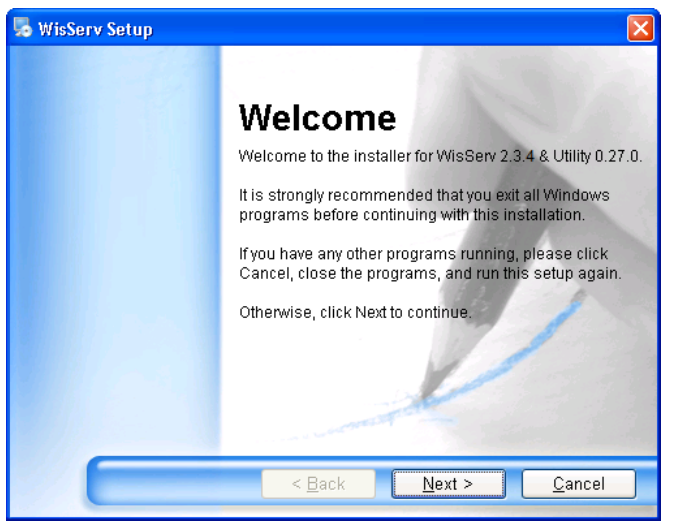

 $\bm{\cdot}$  จะปรากฏหน้าต่างติดตั้ง WisServ Setup ขึ้นมาและคลิกปุ่ม  $\bm{\mathbb{I}}$  $N$ ext >

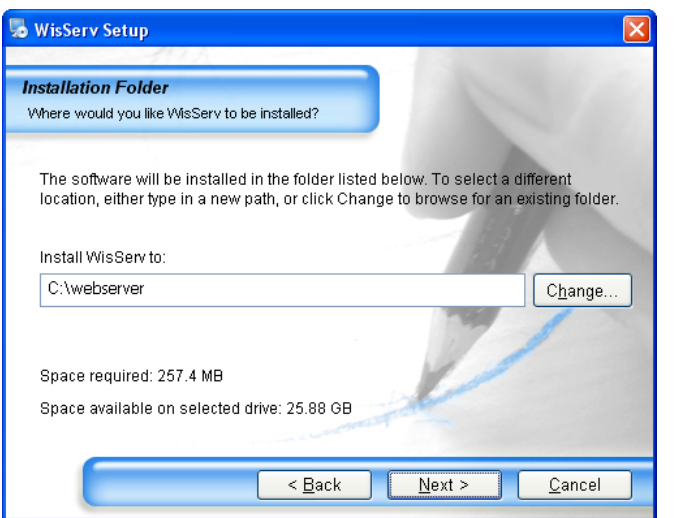

\* กำหนด Path ที่ต้องการติดตั้งโปรแกรม

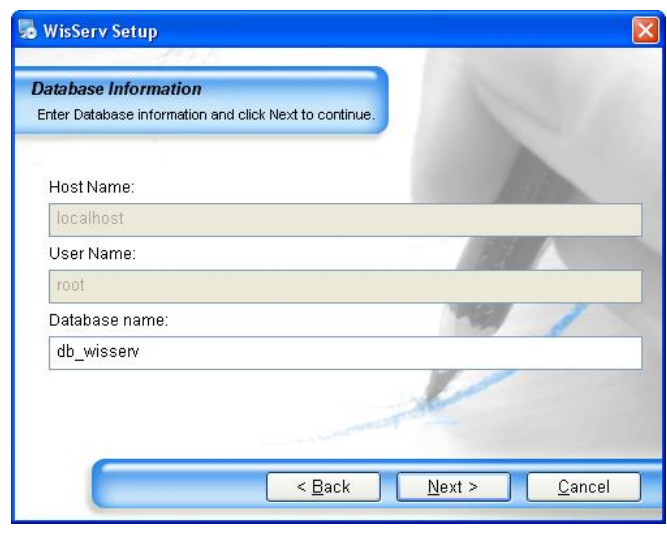

ตั ้งชื่อให้กับฐานข้อมูล

#### Page 4 of 42 WISCO Wisserv Utility Manual V2.3.4

บริษัท วิศณุและสุภัค จำกัด 102/111-112 หมู่บ้านสินพัฒนาธานี ถนนเทศบาลสงเคราะห์ แขวงลาดยาว เขตจตุจักร กรุงเทพฯ 10900

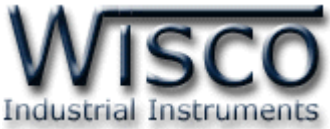

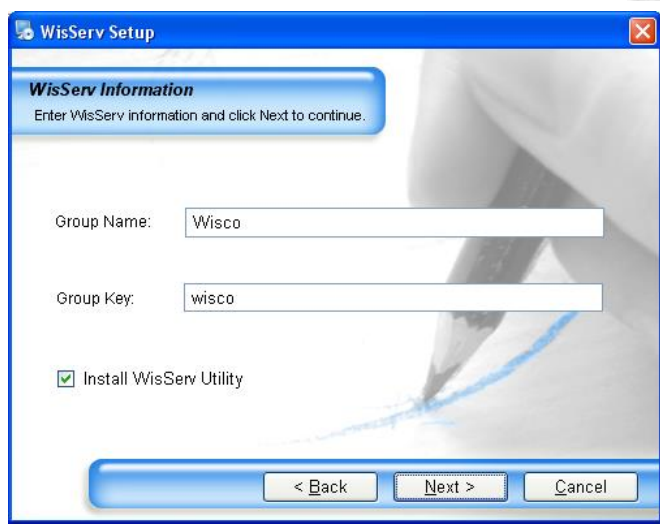

- $\boldsymbol{\dot{\cdot}}$  กำหนดรายละเอียดให้กับ WisServ ดังนี้
	- $\triangleright$  *Group Name* กำหนดชื่อของกลุ่มผู้ใช้งาน
	- *Group Key* ก าหนดรหัสผ่านของกลุ่มผู้ใช้งาน
	- *Install WisServ Utility* ก าหนดให้ติดตั ้งโปรแกรม WisServ

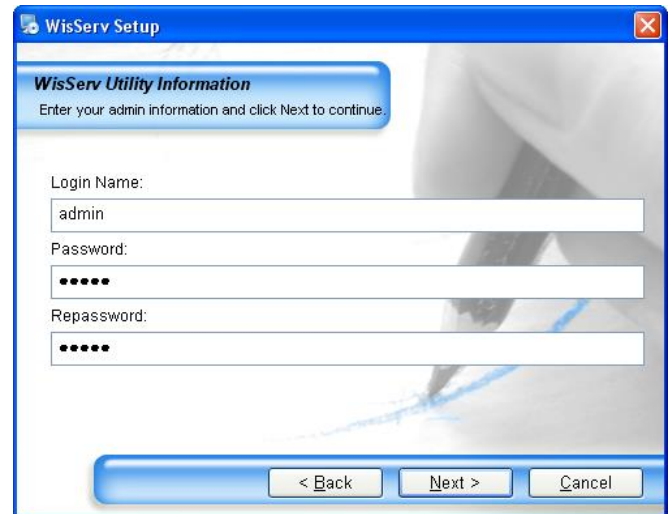

- $\boldsymbol{\dot{\cdot}}$  กำหนดรายละเอียดให้กับ WisServ ดังนี้
	- $\triangleright$  *Email* กำหนดอีเมล์สำหรับติดต่อ
	- **2 Password** กำหนดรหัสผ่าน
	- *Repassword* ยืนยันรหัสผ่าน

WISCO Wisserv Utility Manual V2.3.4 Page 5 of 42

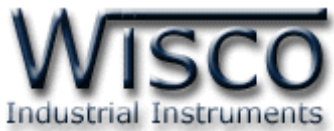

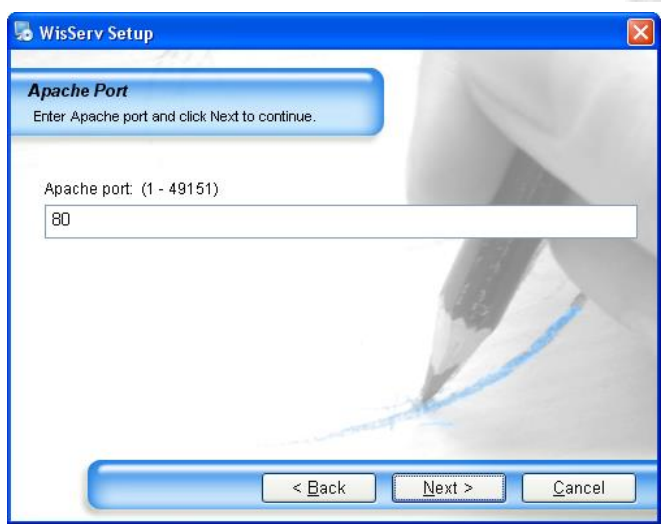

 $\bm{\dot{\cdot}}$  กำหนดพอร์ตที่ใช้ในการเชื่อมต่อกับ Apache

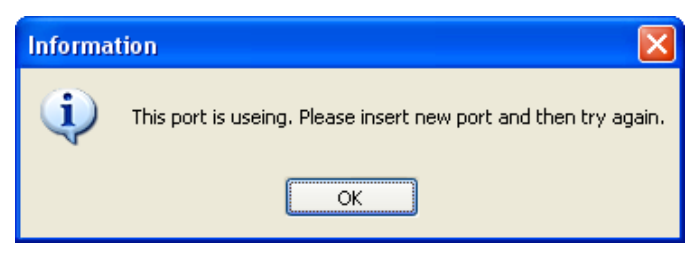

 ถ้าแสดงข้อความ "This port is using. Please insert new port and then try again″ หมายถึง คอมพิวเตอร์เครื่องนั้นมีเว็บเซิร์ฟเวอร์อยู่แล้ว ไม่จำเป็นต้องติดตั้งเว็บ เซิร์ฟเวอร์ใหม่

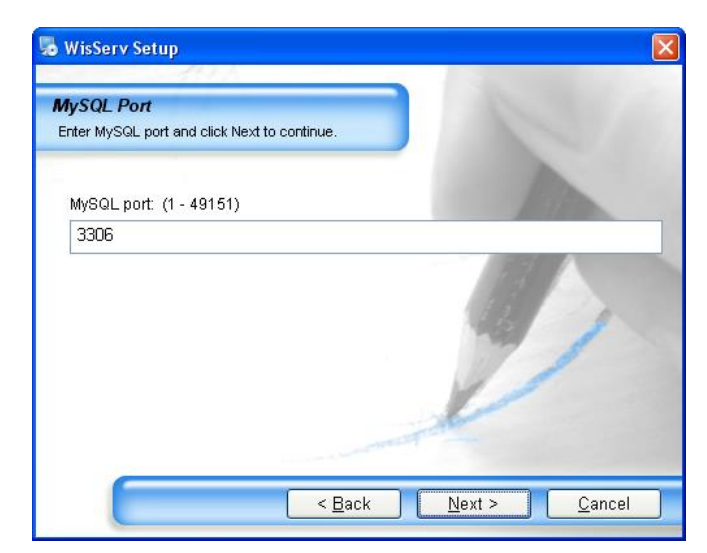

 $\bm{\dot{\cdot}}$  กำหนดพอร์ตที่ใช้ในการเชื่อมต่อกับ <code>MySQL</code>

#### Page 6 of 42 WISCO Wisserv Utility Manual V2.3.4

บริษัท วิศณุและสุภัค จำกัด 102/111-112 หมู่บ้านสินพัฒนาธานี ถนนเทศบาลสงเคราะห์ แขวงลาดยาว เขตจตุจักร กรุงเทพฯ 10900

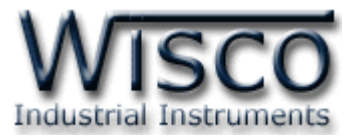

 $\overline{\text{Next}}$ 

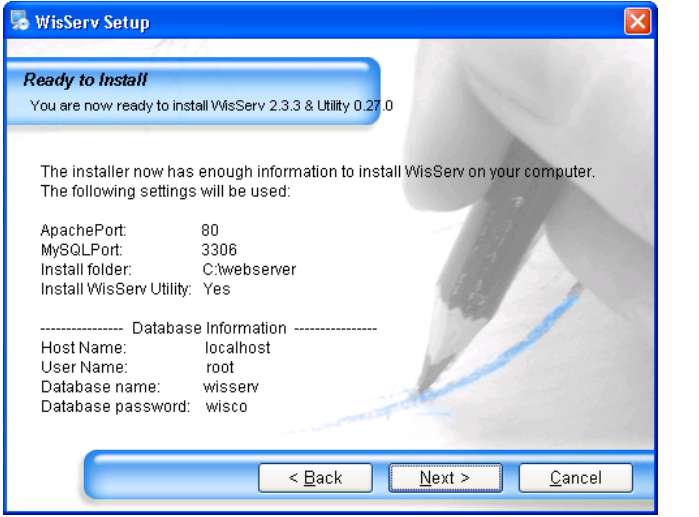

 $\bm{\cdot}$  แสดงรายละเอียดที่ได้กำหนดไว้ และยืนยันการติดตั้งโดยการกดปุ่ม  $\bm{\mathbb{C}}$ 

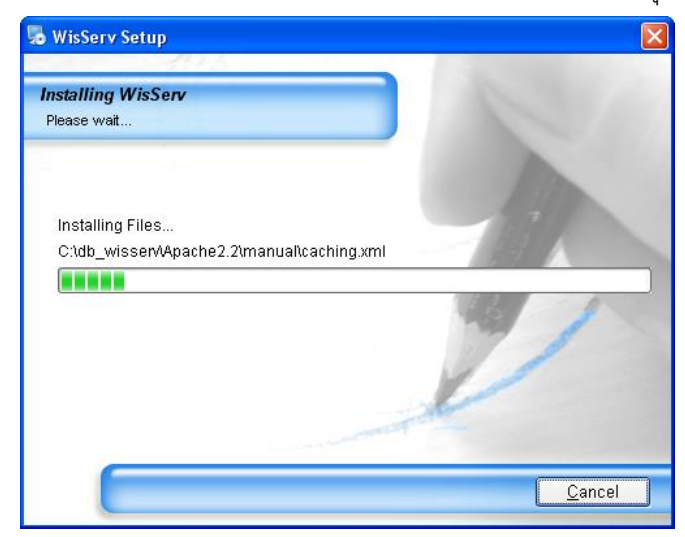

\* หน้าต่างแสดงการติดตั้งโปรแกรม

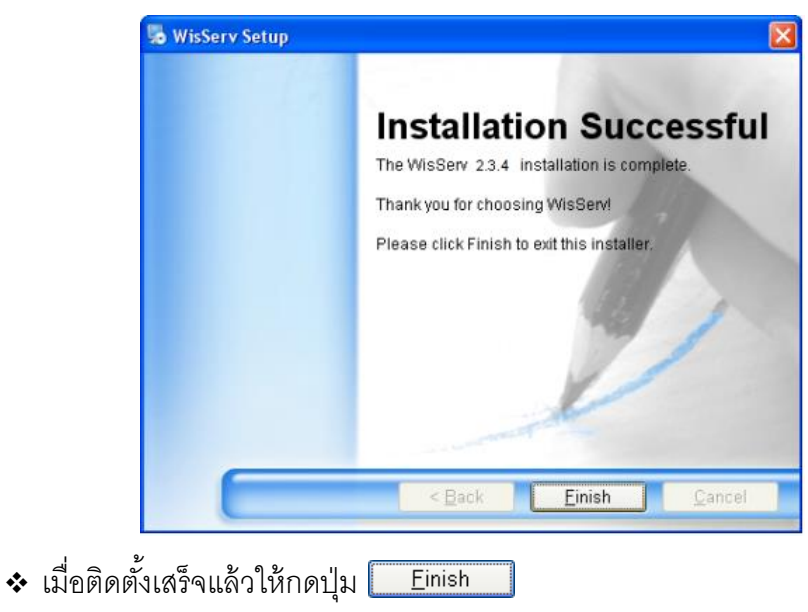

#### WISCO Wisserv Utility Manual V2.3.4 Page 7 of 42

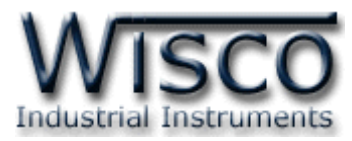

โปรแกรมที่ติดตั้งแล้วจะอยู่ในไดรที่ทำการติดตั้งโปรแกรมไว้และอยู่ในโฟลเดอร์ webserver ซึ่ง

ภายในโฟลเดอร์จะประกอบด้วยไฟล์ Apache, MySQL, php, Help, www และ Uninstall

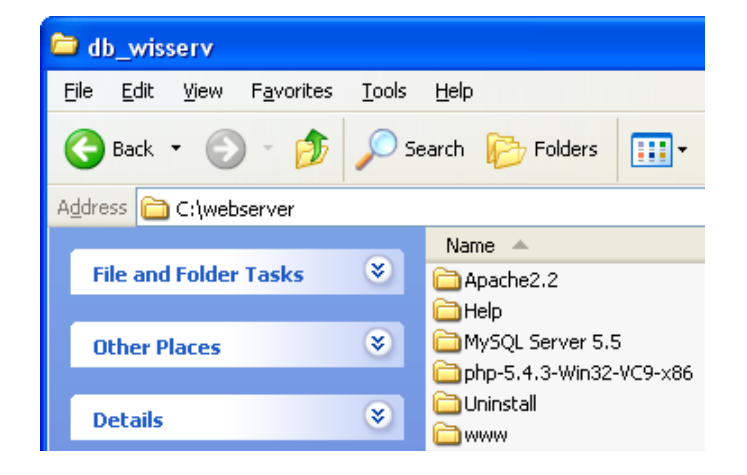

# **3.2 การติดตั้งเฉพาะโปรแกรมวิสเซิร์ฟ**

กรณีที่ใช้ชุดติดตั้งของทางบริษัทวิสโก้ในการติดตั้งเว็บเซิร์ฟเวอร์ สามารถข้ามขั้นตอนนี้ได้เลย ก่อนที่จะทำการติดตั้งโปรแกรมวิสเซิร์ฟ เครื่องคอมพิวเตอร์จะต้องทำการติดตั้งเว็บเซิร์ฟเวอร์ก่อน แล้วจึงติดตั้งโปรแกรมกิสเซิร์ฟ

การติดตั้งโปรแกรมวิสเซิร์ฟทำได้โดยการก๊อบปี้ไฟล์ wisserv (อยู่ในซีดีที่มากับโมดูล) และนำไป วางไว้ในตำแหน่ง Root Directory ของเว็บเซิร์ฟเวอร์ที่ติดตั้งไว้

# **กรณีติดตั้งเว็บเซิร์ฟเวอร์ไว้ภายใน**

**ตัวอย่าง** ได้ท าการติดตั ้งเว็บเซิร์ฟเวอร์ไว้ที่ C:\webserver และท าการติดตั ้งโปรแกรม wisserv โดยนำไฟล์สคริป (wisserv) ไปวางไว้ในตำแหน่ง C:\webserver\www ดังรูป

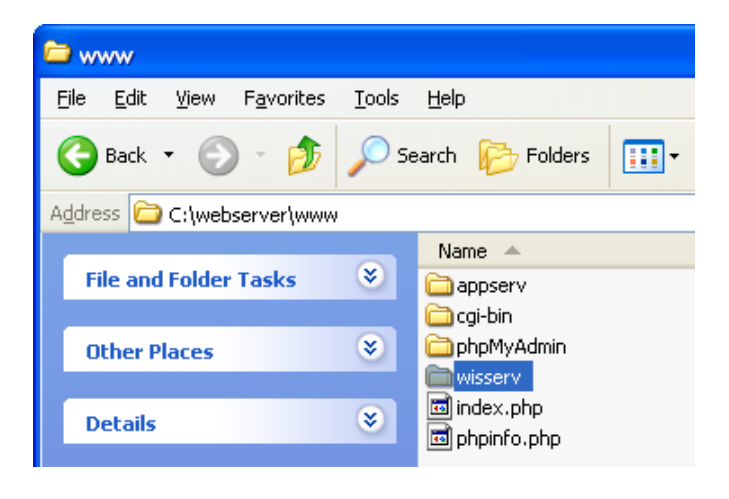

### Page 8 of 42 WISCO Wisserv Utility Manual V2.3.4

บริษัท วิศณุและสุภัค จำกัด 102/111-112 หมู่บ้านสินพัฒนาธานี ถนนเทศบาลสงเคราะห์ แขวงลาดยาว เขตจตุจักร กรุงเทพฯ 10900 โทร. (02)591-1916, (02)954-3280-1, แฟกซ์ (02)580-4427, www.wisco.co.th, อีเมล์ info@wisco.co.th

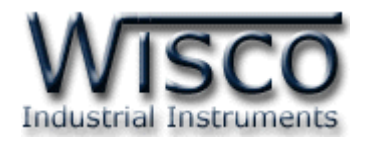

# **กรณีเช่าเว็บเซิร์ฟเวอร์**

โดยทั่วไปแล้วเว็บโฮสติ้งจะทำการติดตั้งโปรแกรมแปลภาษา, โปรแกรมฐานข้อมูลและ โปรแกรมจัดการฐานข้อมูลไว้ให้อยู่แล้ว การติดตั้งทำได้โดยการอัพโหลดไฟล์สคริป (อยู่ในซีดีที่มา ึกับโมดูล) ไปวางไว้ใน Root Directory ของเว็บโฮสติ้งที่เช่าไว้

**ตัวอย่าง** ท าการอัพโหลดไฟล์สคริป (wsiserv) ไปวางไว้ในเซิร์ฟเวอร์ที่เช่าไว้ (ในที่นี ้จะใช้ โปรแกรม File Zilla สำหรับอัพโหลดไฟล์, แก้ไขไฟล์หรือลบไฟล์)

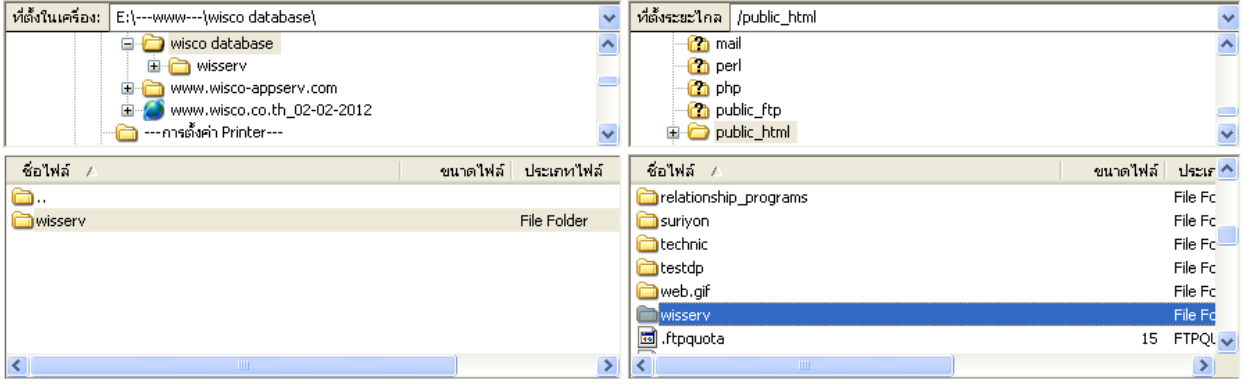

## **4. การเลือกใช้งาน Database**

โปรแกรม Wisserv สามารถใช้งานร่วมกับโปรแกรม Database Server ได้หลายค่าย เช่น MySQL, Microsoft SQL Server เป็นต้น โดยจะต้องทำการแก้ไขไฟล์ config\_database.php เพื่อ เลือกโปรแกรม Database Server ที่ต้องการใช้งาน **(Default Database Server MySQL)** มีรายละเอียดดังนี ้

 $\bm{\cdot}$ ะ เปิดไฟล์ config\_database.php ที่อยู่ในโฟลเดอร์ wisserv ด้วยโปรแกรม Notepad

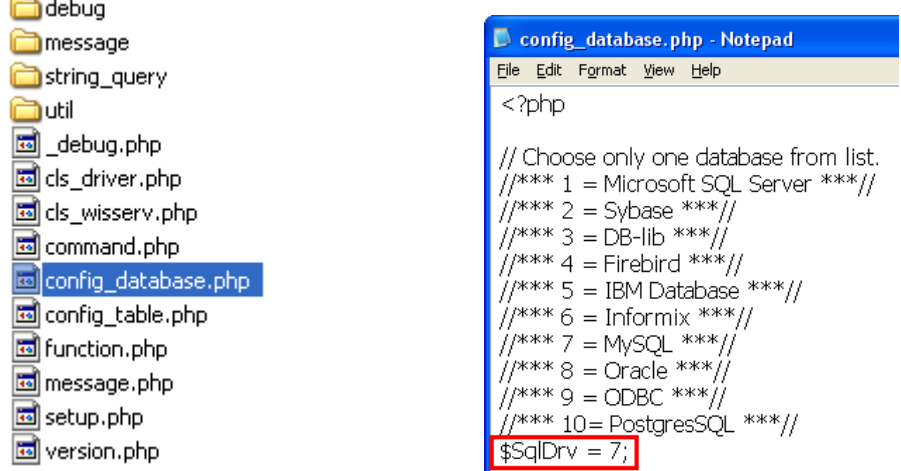

 ท าการเลือกโปรแกรม Database ที่ต้องการใน \$SqlDrv = ……; เช่น \$SqlDrv=7; (ใช้โปรแกรม Database ของ MySQL) หลังจากนั้นทำการบันทึกไฟล์

WISCO Wisserv Utility Manual V2.3.4 Page 9 of 42

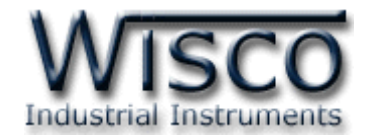

## **5. การใช้งานโปรแกรมวิสเซิร์ฟครั้งแรก**

เมื่อทำการติดตั้งเว็บเซิร์ฟเวอร์และโปรแกรมวิสเซิร์ฟแล้ว การใช้งานครั้งแรกนั้นจะต้องเรียกไฟล์ setup.php ก่อน โดยการเปิ ดเว็บบราวเซอร์และพิมพ์ชื่อโฮสตามด้วยพาร์ทและชื่อไฟล์ setup.php

**ตัวอย่าง** กรณีติดตั ้งเซิร์ฟเวอร์ไว้ภายในให้พิมพ์ localhost/wisserv/setup.php

กรณีเช่าเว็บเซิร์ฟเวอร์ให้พิมพ์ www.wisco.co.th/wisserv/setup.php

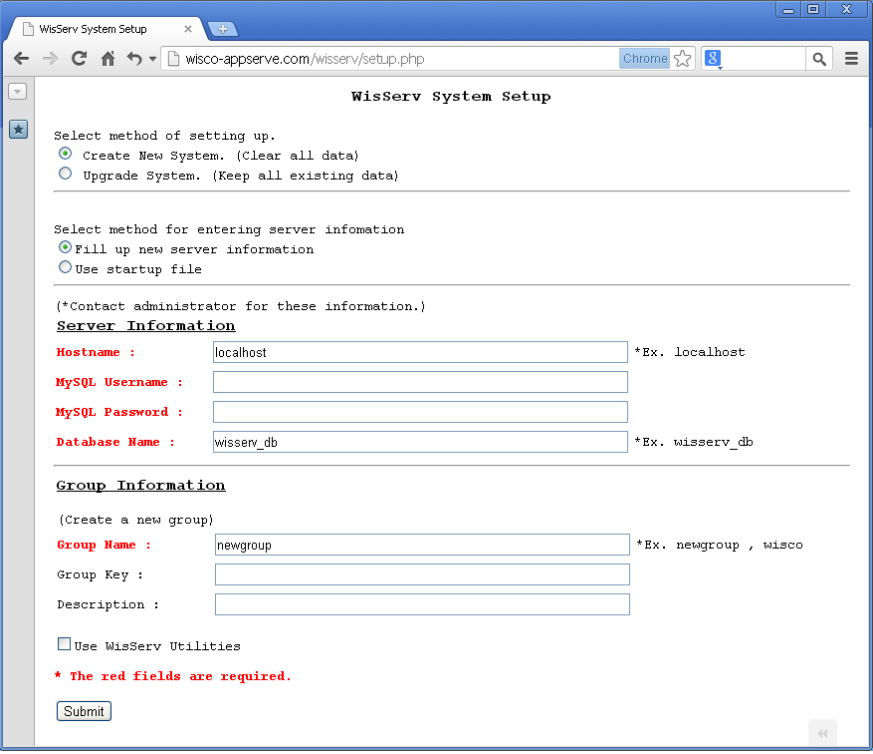

ตั ้งค่า WisServ System Setup มีรายละเอียดดังนี ้

# $\boldsymbol{\dot{\cdot}}$  Select method of setting up. เลือกวิธีการตั้งค่า ดังนี้

- $≥$  *Create New System. (Clear all data)* สร้างระบบขึ้นมาใหม่ โดยจะทำการลบ ข้อมูลเก่าที่มีอยู่ทั้งหมด
- *Upgrade System. (Keep all existing data)* ท าการ Upgrade ระบบเก่าที่มีอยู่ โดยจะทำการเก็บเก่าข้อมูลเก่าที่มีอยู่
- $\cdot$  Select method for entering server information เลือกวิธีการป้อนข้อมูล ให้กับเครื่อง Server ดังนี้
	- *Fill up new server information* ระบุข้อมูลให้กับ Server ใหม่
	- *Use start up file* ใช้ข้อมูลจากไฟล์ startup.php

Page 10 of 42 WISCO Wisserv Utility Manual V2.3.4

บริษัท วิศณุและสุภัค จำกัด 102/111-112 หมู่บ้านสินพัฒนาธานี ถนนเทศบาลสงเคราะห์ แขวงลาดยาว เขตจตุจักร กรุงเทพฯ 10900

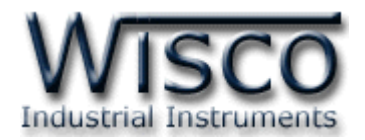

#### **Server Information**

- *Hostname* ระบุที่อยู่ของฐานข้อมูล
- *MySQL Username* ระบุชื่อผู้ใช้ฐานข้อมูล
- *MySQL Password* ระบุรหัสผ่านฐานข้อมูล
- *Database Name* ระบุชื่อฐานข้อมูล

#### **Group Information**

- $\triangleright$  *Group Name* กำหนดชื่อของกลุ่มผู้ใช้งาน
- $\triangleright$  *Group Key* กำหนดรหัสผ่านของกลุ่มผู้ใช้งาน
- *Description* รายละเอียดของกลุ่มผู้ใช้งาน

V Use WisServ Utilities

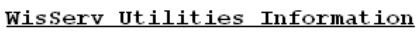

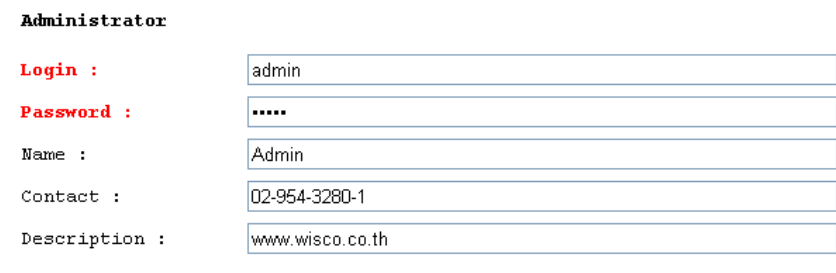

\* The red fields are required.

#### $\mathbf{\hat{y}}$  Use WissServ Information กำหนดข้อมูลของผู้ดูแลระบบ

- $\blacktriangleright$  *Login* กำหนดชื่อที่ใช้สำหรับเข้าสู่ระบบ
- $\triangleright$  *Password* กำหนดรหัสผ่านที่ใช้สำหรับเข้าสู่ระบบ
- $\triangleright$  *Name* กำหนดชื่อผู้ดูแลระบบ
- $\triangleright$  Contact กำหนดรายละเอียดสำหรับติดต่อผู้ดูแลระบบ
- *Description* ก าหนดรายละเอียดของผู้ดูแลระบบ
- **่ ปุ่ม** [ Submit ] ใช้สำหรับยืนยันการตั้งค่า

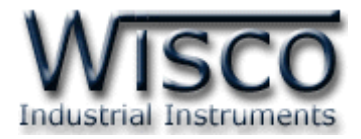

**ตัวอย่าง เมื่อเกิดข้อผิดพลาด**

ถ้าเกิดข้อผิดพลาด เช่น ไม่สามารถสร้างไฟล์, เปิดไฟล์ไม่ได้ หรือไม่สามารถสร้างตารางให้กับ ฐานข้อมูลได้ เป็นต้น ขั้นตอนการแก้ไขมีรายละเอียดดังนี้

# **กรณีติดตั้งเว็บเซิร์ฟเวอร์ไว้ภายในและไม่ได้เปิ ดฟังก์ชัน INNODB**

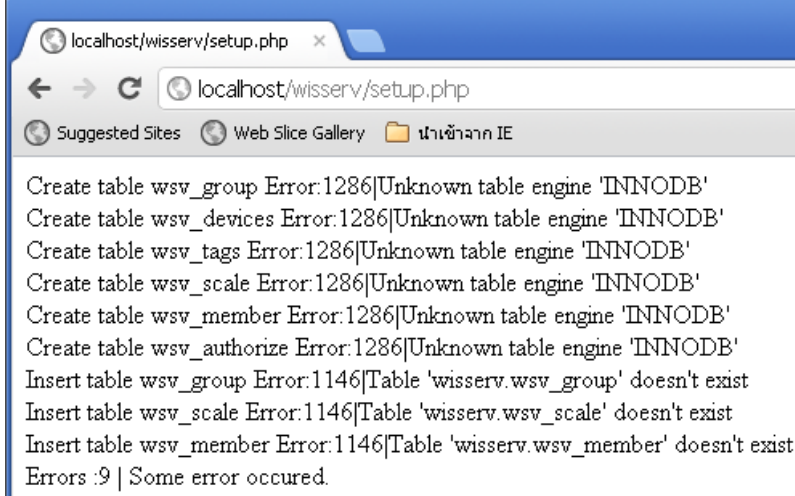

ึ จากรูป เป็นความผิดพลาดที่เกิดจากการไม่ได้เปิดฟังก์ชัน innodb ให้กับฐานข้อมูล ซึ่งโปรแกรม

WisServ จำเป็นที่จะต้องใช้ฟังก์ชัน innodb ในการทำงานด้วย

สามารถเปิดใช้งานฟังก์ชัน innodb ให้กับฐานข้อมูล โดยเข้าไปที่โฟลเดอร์ที่ติดตั้งฐานข้อมูลไว้ เช่น

C:\webserver\MySQL แก้ไขไฟล์ my.ini ที่บรรทัด skip-innodb โดยการใส่ "**#**" ให้กับข้อความ

"#skip-innodb" และทำการบันทึกไฟล์ที่แก้ไข (โดยปกติแล้วเว็บโฮสติ้งจะทำการเปิดฟังก์ชัน innodb

ไว้ให้อยู่แล้ว)

#\*\*\* INNODB Specific options \*\*\*

# Use this option if you have a MySQL server with InnoDB support enabled # but you do not plan to use it. This will save memory and disk space **do not planew web.**<br>d up some things.<br>**#skip-innodb** skip-innodb

หลังจากนั้นให้ทำการ Restart Service ให้กับ MySQL โดยเลือกที่ Control Panel -> Administrative tools -> Service คลิกขวาที่ mysql และเลือก Restart

#### Page 12 of 42 WISCO Wisserv Utility Manual V2.3.4

บริษัท วิศณุและสุภัค จำกัด 102/111-112 หมู่บ้านสินพัฒนาธานี ถนนเทศบาลสงเคราะห์ แขวงลาดยาว เขตจตุจักร กรุงเทพฯ 10900

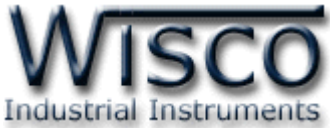

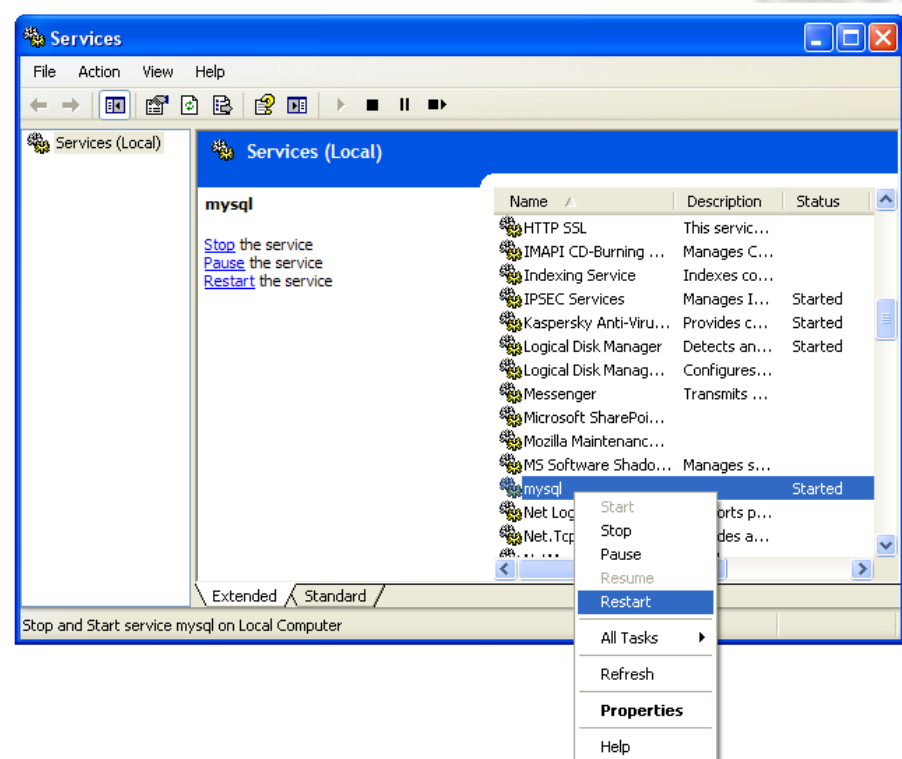

# **ในกรณีเช่าเว็บเซิร์ฟเวอร์**

wisco.co.th/wisserv/setup.php ×  $\leftarrow$   $\rightarrow$   $\mathbf{C}$   $\circ$  wisco.co.th/wisserv/setup.php Suggested Sites (C) Web Slice Gallery (C) นำเข้าจาก IE Fail, cannot create or open file. You must manually create file registerserver php with these content.

\$hostname="localhost"; \$username="wisco\_wisserv"; \$password="wisco2012": \$dbname="wisco wisserv";

จากรูปเป็ นความผิดพลาดที่เกิดจากไม่สามารถ สร้างไฟล์ในเซิร์ฟเวอร์ได้ (ไม่ได้กำหนดสิทธิ์ให้กับไฟล์ที่ อัพโหลดให้สามารถสร้างหรือแก้ไขได้) มีวิธีแก้ไข <sup>3</sup> วิธี ดังบี้

WisServ Installation Complete.

## *วิธีที่<sup>1</sup> มอบสิทธิ์ให้กับโฟลเดอร์wisserv*

ท าการมอบสิทธิ์ให้กับโฟลเดอร์wisserv ให้สามารถสร้ างหรือแก้ไขไฟล์ได้ โดยการคลิกขวาที่

โฟลเดอร์wisserv ที่อยู่ในเซิร์ฟเวอร์และเลือก File permission (ตัวอย่างใช้โปรแกรม File Zilla)

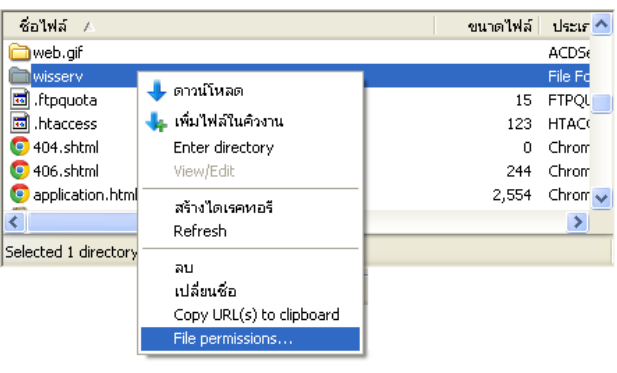

WISCO Wisserv Utility Manual V2.3.4 Page 13 of 42

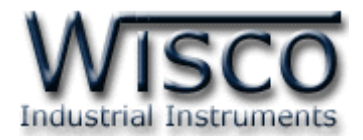

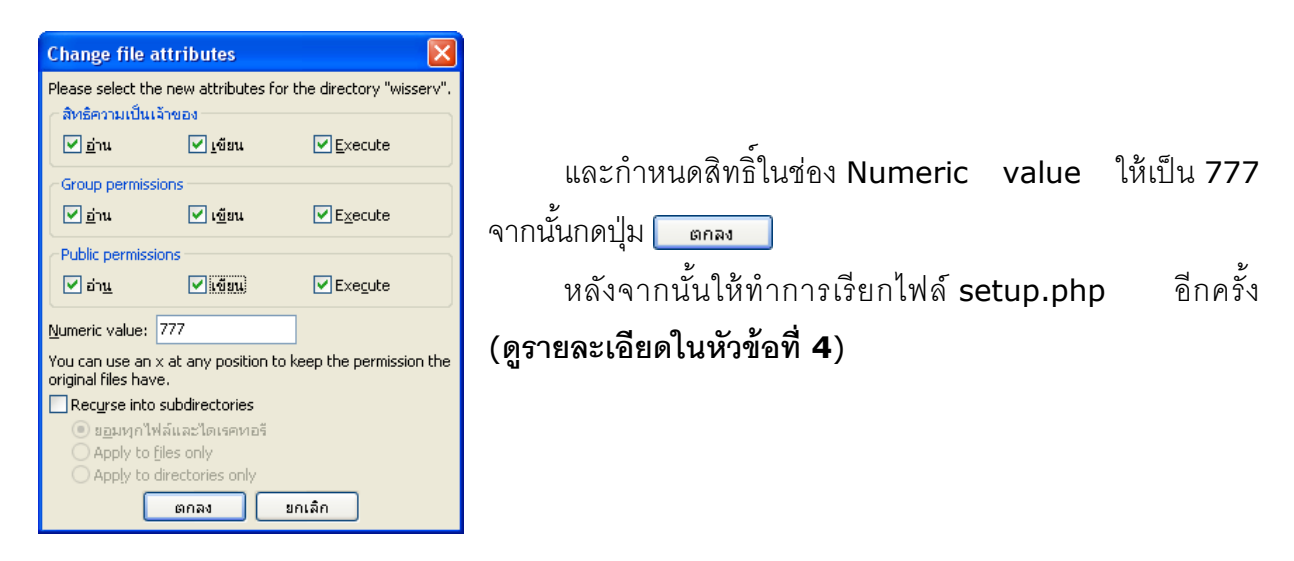

# *วิธีที่<sup>2</sup> อัพโหลดไฟล์ registerserver.php*

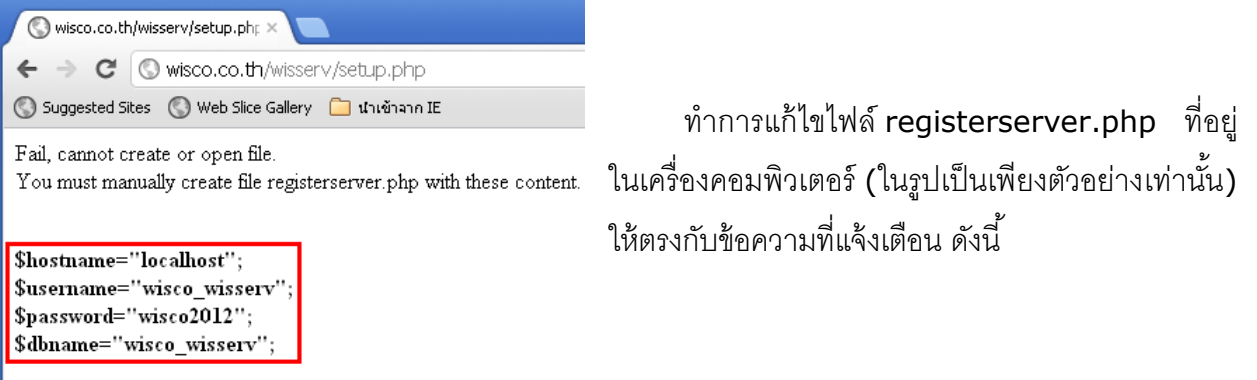

WisServ Installation Complete.

### เปิ ดไฟล์ registerserver.php ด้วยโปรแกรม Notepad

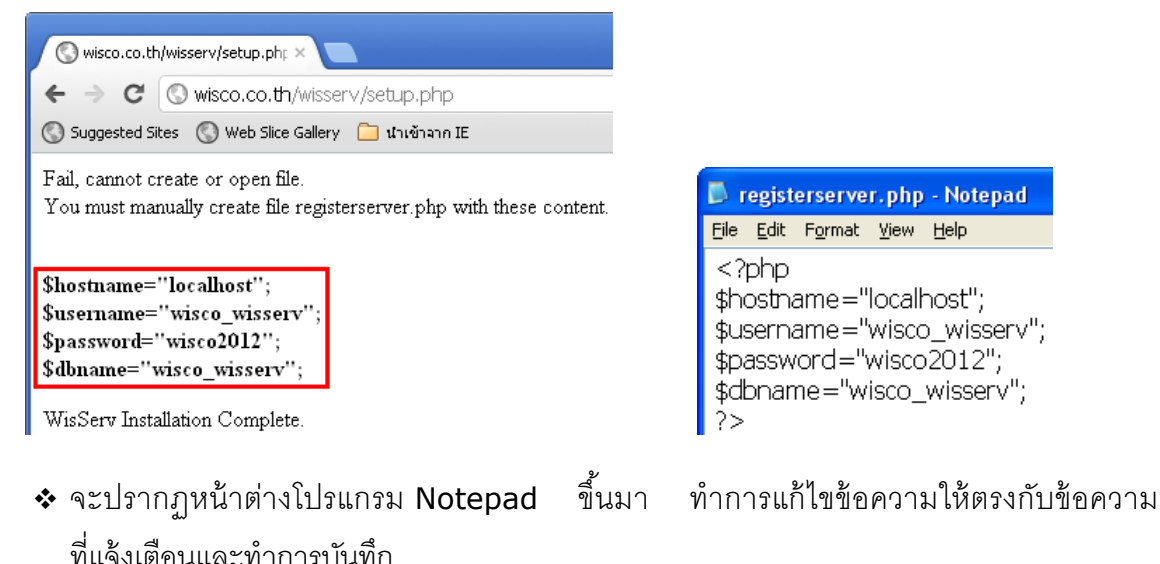

#### Page 14 of 42 WISCO Wisserv Utility Manual V2.3.4

บริษัท วิศณุและสุภัค จำกัด 102/111-112 หมู่บ้านสินพัฒนาธานี ถนนเทศบาลสงเคราะห์ แขวงลาดยาว เขตจตุจักร กรุงเทพฯ 10900

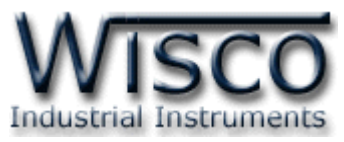

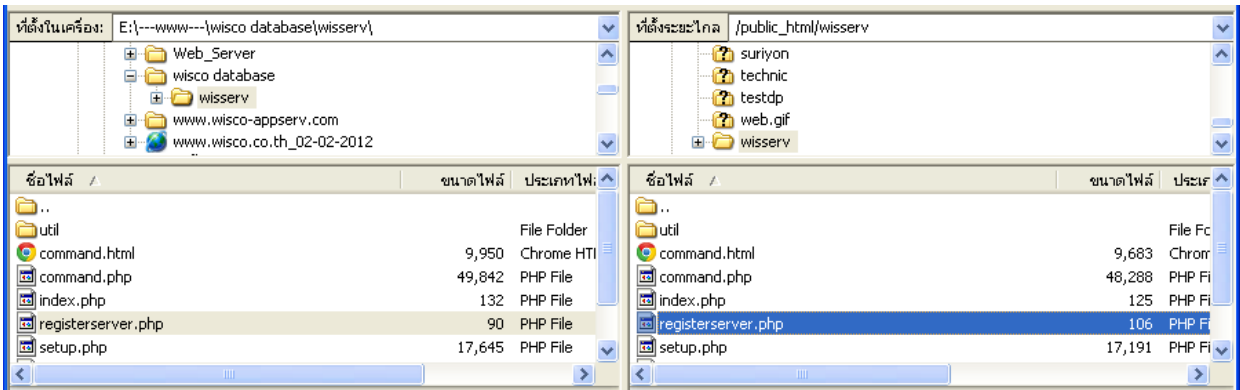

- \* หลังจากนั้นทำการอัพโหลดไฟล์ที่แก้ไขแล้วไปบันทึกทับไฟล์เดิมที่อยู่ในเซิร์ฟเวอร์
- $\bm{\dot{\cdot}}$  หลังจากนั้นสามารถทำการล็อกอินใช้งานได้ปกติ

# *วิธีที่<sup>3</sup> แก้ไขไฟล์ registerserver.php*

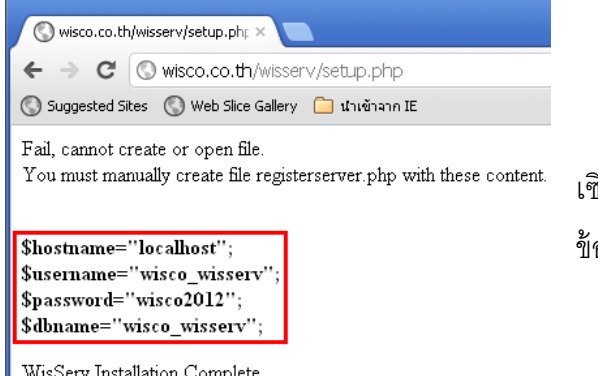

ท าการแก้ไขไฟล์ registerserver.php ที่อยู่ใน เซิร์ฟเวอร์ (ในรูปเป็นเพียงตัวอย่างเท่านั้น) ให้ตรงกับ ้ข้อความที่แจ้งเตือน ดังนี้

WisServ Installation Complete.

 แก้ ไขไฟล์ที่อยู่ในเซิร์ฟเวอร์(ตัวอย่างใช้โปรแกรม File Zilla) โดยการคลิกขวาที่ไฟล์ registerserver.php เลือกที่หัวข้อ View/Edit และเลือก Use default editor for text

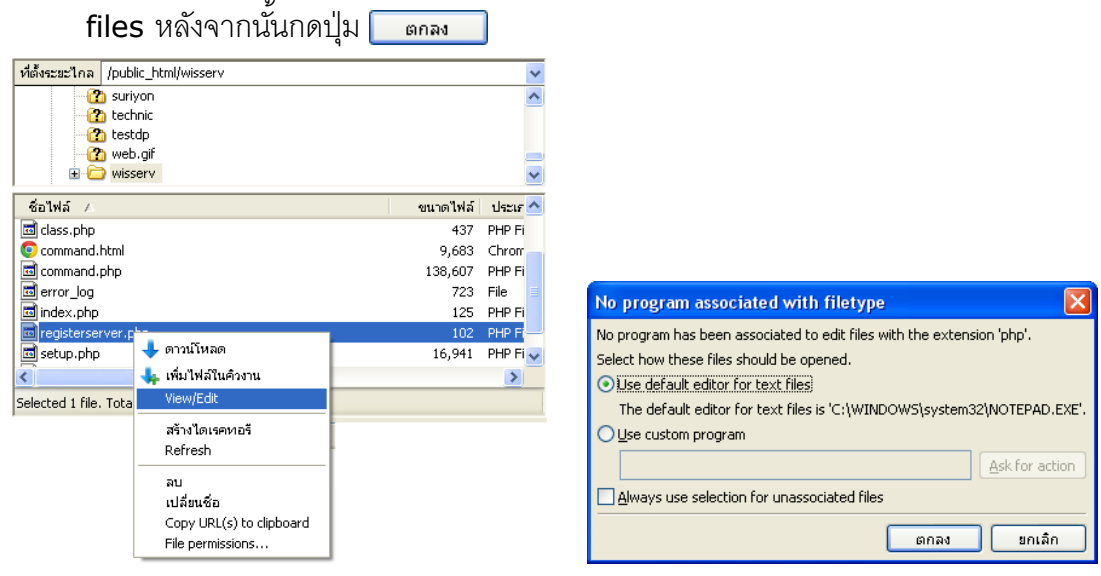

WISCO Wisserv Utility Manual V2.3.4 Page 15 of 42

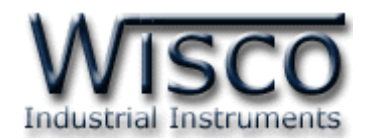

❖ จะปรากฏหน้าต่างโปรแกรม Notepad ขึ้นมา ทำการแก้ไขข้อความให้ตรงกับข้อความ

ที่แจ้งเตือนและทำการบันทึก

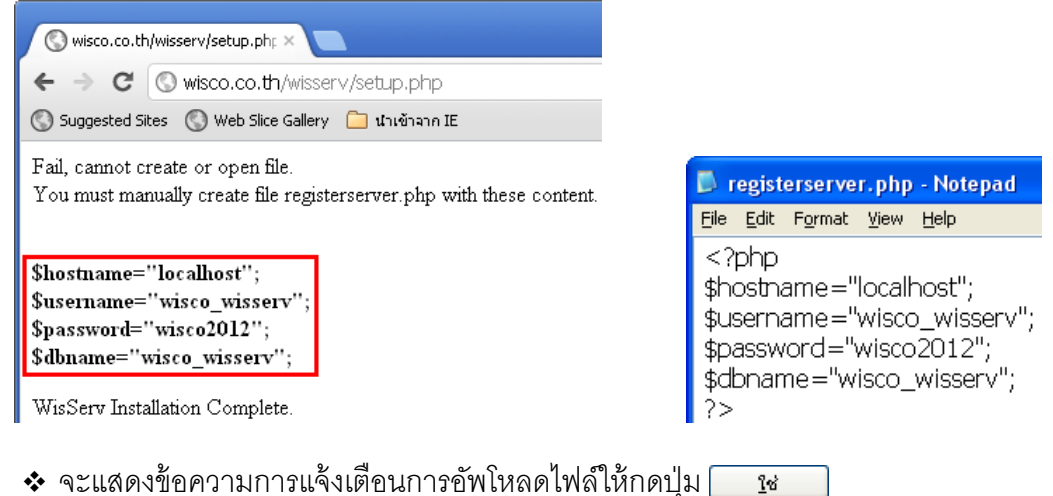

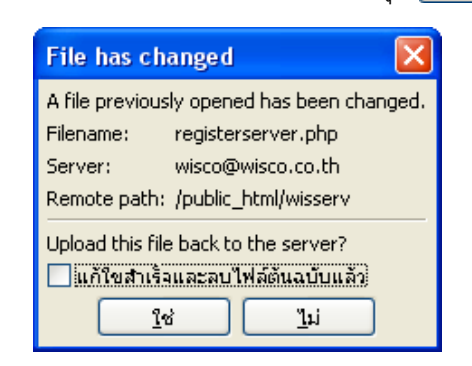

 $\bullet$  เมื่อแก้ไขไฟล์เสร็จแล้วสามารถทำการล็อกอินใช้งานได้ปกติ

# **6. การดูและการตัง้ค่าให้กับ WisServ**

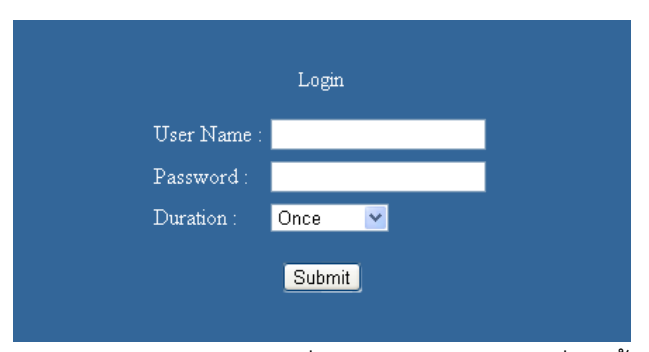

สามารถเข้าหน้า Login ได้ โดยการพิมพ์ชื่อโฮสตามด้วยพาร์ทที่ติดตั้ง wisserv (ตัวอย่างเช่น

www.wisco.co.th/wisserv) มีรายละเอียดดังนี ้

- **User Name** ระบุชื่อสมาชิกที่ลงทะเบียนไว้
- **Password** ระบุรหัสผ่านสมาชิกที่ลงทะเบียนไว้

#### Page 16 of 42 WISCO Wisserv Utility Manual V2.3.4

บริษัท วิศณุและสุภัค จ ากัด 102/111-112 หมู่บ้านสินพัฒนาธานี ถนนเทศบาลสงเคราะห์แขวงลาดยาว เขตจตุจักร กรุงเทพฯ 10900

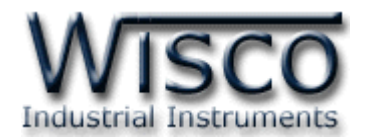

- $\div$  **Duration** กำหนดระยะเวลาในการเข้าสู่ระบบ
	- $\triangleright$  *Once* เข้าสู่ระบบเพียงครั้งเดียว ถ้าทำการปิดบราวเซอร์และเปิดบราวเซอร์ขึ้นมาใหม่ จะต้อง Login ใหม่
	- *Always* เข้าสู่ระบบตลอดเวลา
	- $>$  *15 minute* เข้าสู่ระบบ 15 นาที เมื่อครบ 15 นาที โปรแกรมวิสเซิร์ฟจะทำการ Logout
	- $> 30$  *minute* เข้าสู่ระบบ 30 นาที เมื่อครบ 30 นาที โปรแกรมวิสเซิร์ฟจะทำการ Logout
	- $\geqslant\,1$  hour เข้าสู่ระบบ 1 ชั่วโมง เมื่อครบ 1 ชั่วโมง โปรแกรมวิสเซิร์ฟจะทำการ Logout
	- *≻ 12 hour เ*ข้าสู่ระบบ 12 ชั่วโมง เมื่อครบ 12 ชั่วโมง โปรแกรมวิสเซิร์ฟจะทำการ Logout
	- *1 Day* เข้าสู่ระบบ 1 วัน เมื่อครบ 1 วัน โปรแกรมวิสเซิร์ฟจะท าการ Logout

 $\div$  **ปุ่ม** [submit] ใช้สำหรับยืนยันการเข้าระบบ

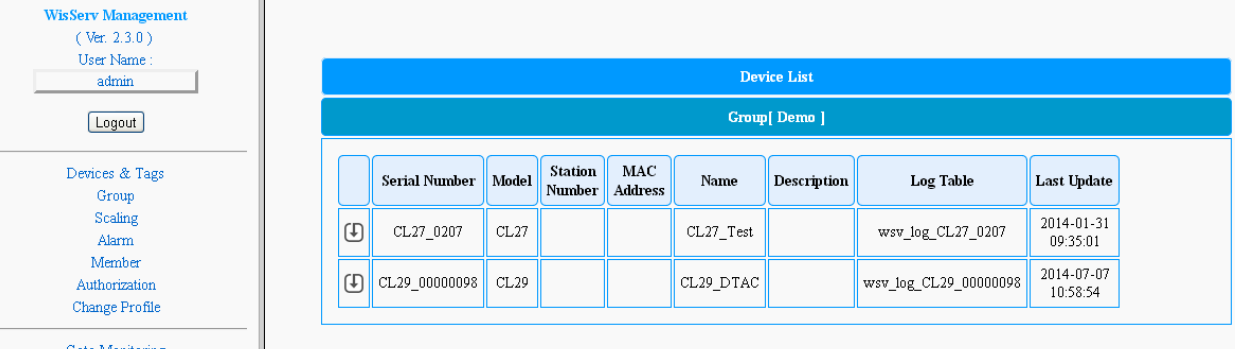

หน้าต่างหลักจะแสดงแตกต่างกันออกไปขึ้นอยู่กับสิทธิ์ของสมาชิก โดยสมาชิกที่มีสิทธิ์เป็น Admin จะมีสิทธิ์ทำได้ทุกอย่าง เช่น เพิ่มหรือลบสมาชิกในระบบ, เพิ่มหรือลบ Group, กำหนดสิทธิ์ให้สมาชิกที่มี ระดับเป็น Visitor สามารถดูข้อมูลโมดูลตามที่กำหนดไว้ เป็นต้น

ผู้ใช้ที่มีสิทธิ์เป็น Moderator สามารถเพิ่มหรือลบสมาชิก, กำหนดสิทธิ์ให้สมาชิกที่มีระดับเป็น .<br>Visitor สามารถดูข้อมูลโมดูลตามที่กำหนดไว้ เฉพาะใน Group ที่ Noderator อยู่เท่านั้น จะไม่สามารถ ดูข้อมูลต่างๆของ Group อื่นได้ และสำหรับสมาชิกที่มีสิทธ์เป็น Visitor จะสามารถดูข้อมูลได้อย่างเดียว เฉพาะใน Group ที่ Visitor อยู่เท่านั้น

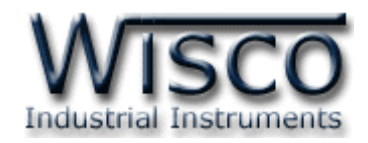

#### **6.1 Device & Tags**

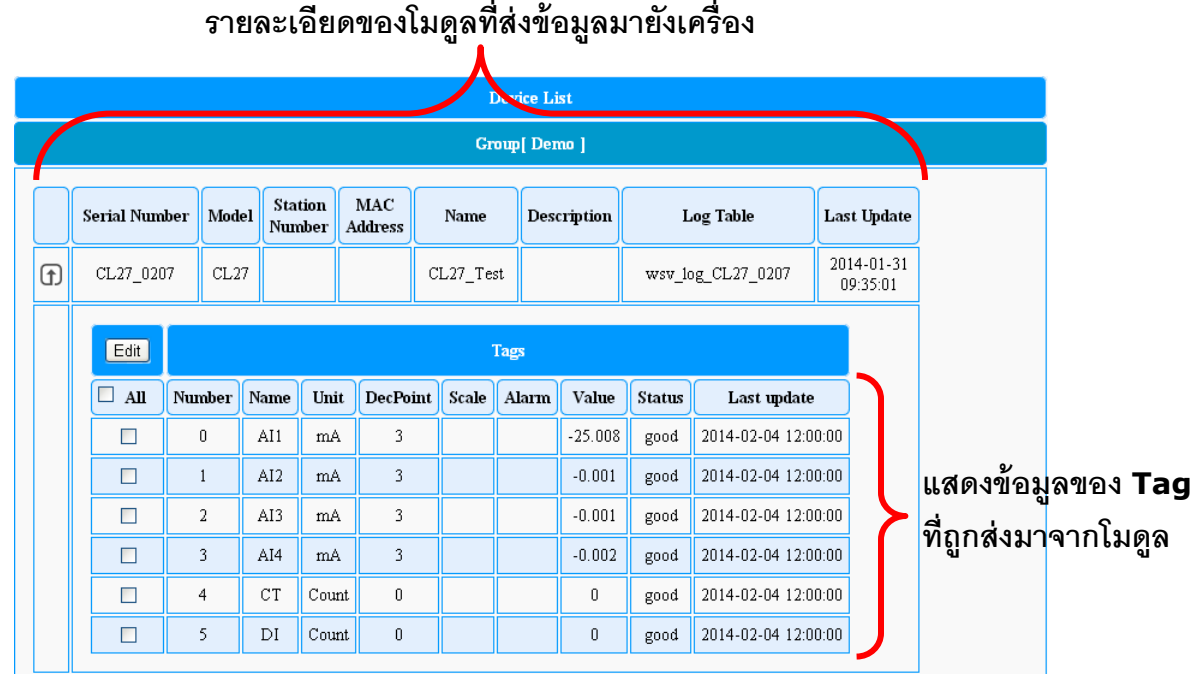

Device แสดงข้อมูลต่างๆที่โมดูลทำการ Upload มายังเครื่อง Server เช่น Serial Number ของ โมดูล, ชื่อของโมดูล, ชื่อของช่องสัญญาณ Input หรือหน่วยที่ใช้งาน เป็นต้น โดยช่องสัญญาณ ู้แต่ละช่องนั้นสามารถกำหนด Scale และ Alarm ที่ต้องการใช้งานได้ (ดูรายละเอียด**การทำ Scale** 

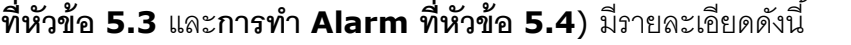

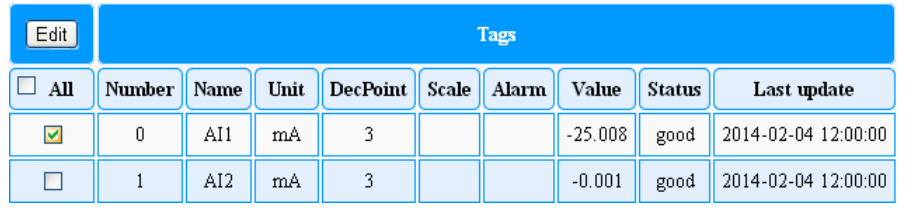

- $\boldsymbol{\cdot}$  กดปุ่ม  $\boldsymbol{\Box}$  เพื่อแสดง Tags ทั้งหมดของโมดูล
- $\bm{\cdot}$  คลิก  $\boxdot$  เลือก Tag ที่ต้องการหรือเลือกทั้งหมดโดยการคลิก  $\boxdot$  ที่ช่อง All หลังจากนั้นกดปุ่ม

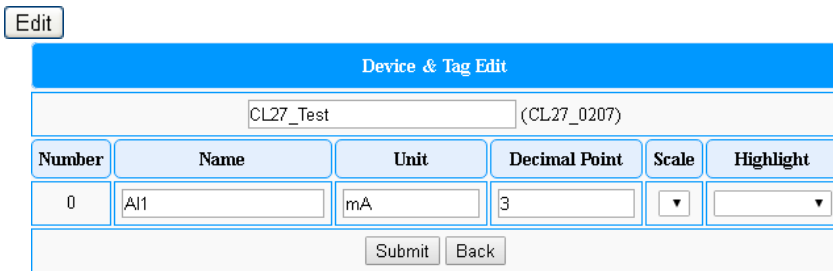

- $\bm{\cdot}$  จากนั้นเลือก Scale หรือ Alarm ให้กับ Tag รวมถึงเปลี่ยนชื่อหรือหน่วยตามต้องการ
- $\bm{\dot{\cdot}}$ ยืนยันการตั้งค่าโดยการกดปุ่ม  $\boxed{\text{Submit}}$

#### Page 18 of 42 WISCO Wisserv Utility Manual V2.3.4

บริษัท วิศณุและสุภัค จำกัด 102/111-112 หมู่บ้านสินพัฒนาธานี ถนนเทศบาลสงเคราะห์ แขวงลาดยาว เขตจตุจักร กรุงเทพฯ 10900

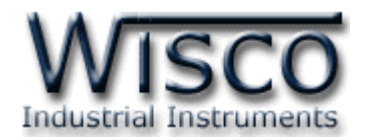

#### **6.2 Group**

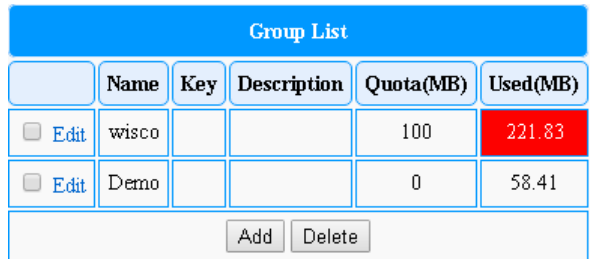

Group แสดงกลุ่มของสมาชิก โดยจะต้องมีอย่างน้อย 1 Group เพื่อบันทึกข้อมูลจากโมดูล มีรายละเอียดดังนี ้

- **Name** แสดงชื่อของกลุ่ม
- **Key** แสดงรหัสผ่านของกลุ่ม
- **Description** แสดงรายละเอียดของกลุ่ม
- **Quota (MB)** แสดงความจุของข้อมูลที่สามารถบันทึกได้
- ่ **∻ Used (MB)** แสดงความจุของข้อมูลที่บันทึกไว้ (ถ้าความจุเกิน Quota ที่กำหนดไว้จะ แสดงการแจ้งเตือนเป็นสีแดง)
- $\div$  Edit ใช้สำหรับแก้ไขข้อมูลของกลุ่ม
- **ปุ่ ม** ใช้ส าหรับเพิ่มกลุ่ม
- $\div$  **ปุ่ม** [Delete] ใช้สำหรับลบกลุ่ม
- 6.2.1 Add Group

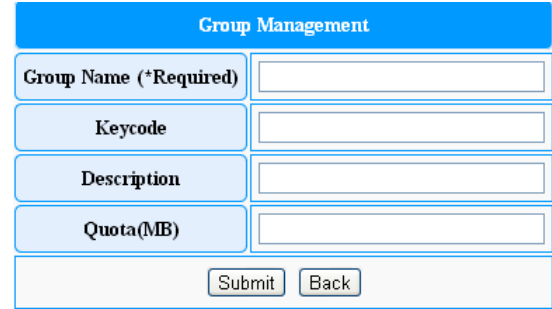

- การเพิ่มกลุ่มทำได้โดยการกดปุ่ม <u>[Add</u>] มีรายละเอียดดังนี้
	- $\boldsymbol{\dot{\cdot}}$  Group Name ตั้งชื่อกลุ่ม
	- $\cdot$  **Keycode** กำหนดรหัสผ่านของกลุ่ม
	- $\cdot$  **Description** กำหนดรายละเอียดของกลุ่ม
	- ่ **∻ Quota(MB)** กำหนดความจุของข้อมูลที่สามารถบันทึกได้
	- **ปุ่ ม** ใช้ส าหรับยืนยันการตั ้งค่า
	- $\cdot$  ปุ่ม  $\sqrt{\frac{Back}{Back}}$ ใช้สำหรับย้อนกลับไปหน้า Group

WISCO Wisserv Utility Manual V2.3.4 Page 19 of 42

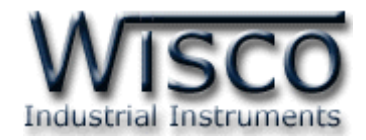

#### 6.2.2 Edit Group

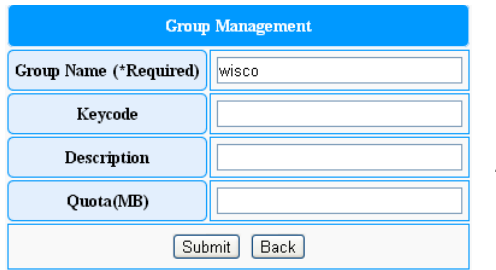

การแก้ไขกลุ่มท าได้โดยการคลิกที่ Edit หน้าของกลุ่มที่ ้ต้องการ หลังจากนั้นแก้ไขข้อมูลตามต้องการ และยืนยันการตั้งค่า โดยการกดปุ่ม *ร*ubmit

#### 6.2.3 Delete Group

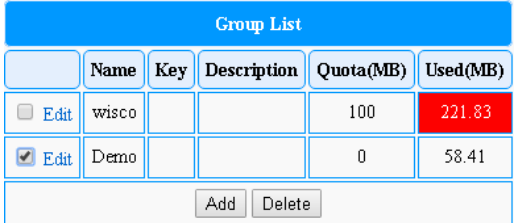

การลบกลุ่มท าได้โดยการคลิก หน้ากลุ่มที่ต้องการจะ ลบและกดปุ่ม <mark>Delete )</mark> หลังจากนั้นระบบจะแสดงข้อความ "Delete Group Success"

#### **6.3 Scaling**

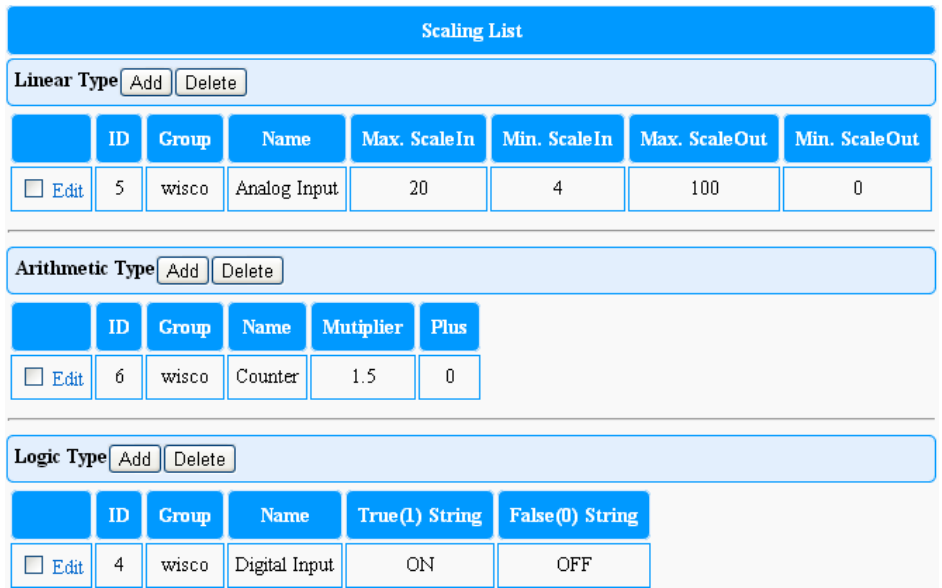

Scaling สามารถกำหนดให้แสดงผลค่าวัดทางฟิสิกส์ได้ โดยการนำสัญญาณมาตรฐานที่รับเข้า มาจาก Transducer หรือจาก Sensor ต่างๆ เช่น สัญญาณ 4-20 mA หรือ 0-10 VDC มาทำ Scale เพื่อให้แสดงผลค่าวัดทางฟิ สิกส์ตามที่ต้องการ

ี่ ตัวอย่างเช่น นำสัญญาณ 4-20 mA ที่มาจาก Temperatures Sensor และกำหนดให้ แสดงผลค่าวัดเป็น 0-100 °C แทนการแสดงค่า 4-20 mA เป็นต้น

ี สามารถกำหนด Scale ได้ทั้งแบบ Linear, Arithmetic และ Logic มีรายละเอียดดังนี้

#### Page 20 of 42 WISCO Wisserv Utility Manual V2.3.4

บริษัท วิศณุและสุภัค จำกัด 102/111-112 หมู่บ้านสินพัฒนาธานี ถนนเทศบาลสงเคราะห์ แขวงลาดยาว เขตจตุจักร กรุงเทพฯ 10900 โทร. (02)591-1916, (02)954-3280-1, แฟกซ์ (02)580-4427, www.wisco.co.th, อีเมล์ info@wisco.co.th

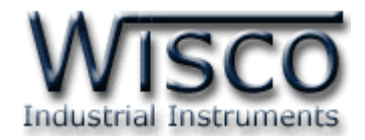

#### 6.3.1 Linear Type

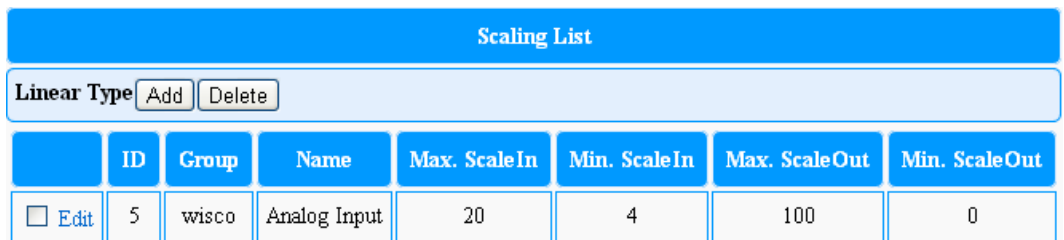

Linear Type ใช้สำหรับกำหนด Scale ให้กับ Input ประเภท Analog Input เช่น สัญญาณ 4-20 mA หรือ 0-10 VDC เป็นต้น ให้แสดงค่าทางฟิสิกส์ มีรายละเอียดดังนี้

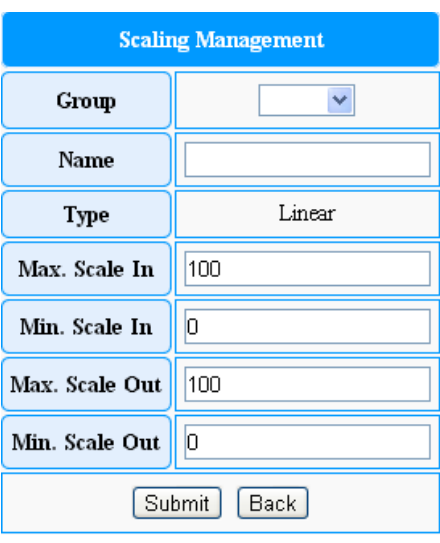

### **การเพิ่ม Scale Linear**

การเพิ่ม Scale ทำได้โดยการกดป่ม [Add] ดังนี้

- $\triangleright$  *Group* เลือกกลุ่มที่ต้องการนำ Scale ไปใช้งาน
- *Name* ตั ้งชื่อให้กับ Scale
- *Type* แสดง Type ของ Scale
- *Max. Scale In* ก าหนดค่าสูงสุดของ Input ที่รับเข้ามา
- $\triangleright$  *Min. Scale In* กำหนดค่าต่ำสุดของ Input ที่รับเข้ามา
- *Max. Scale Out* ก าหนดค่าสูงสุดที่ต้องการแสดงผล
- $≥$  *Min. Scale Out* กำหนดค่าต่ำสุดที่ต้องการแสดงผล
- $\triangleright$  *ปุ่ม* [ รินฺbmit ] ใช้สำหรับยืนยันการตั้งค่า
- $\frac{1}{2}$ *ปุ่ม* [Back] ใช้สำหรับย้อนกลับไปหน้า Scale

**ตัวอย่าง** น าค่าจากสัญญาณ Analog Input เข้ามาท าการปรับเทียบให้ตรง กับค่าการแสดงผลที่กำหนดไว้ เช่น กำหนด Max In = 20, Min In = 4 (เทียบกับ 4-20 mA) และกำหนด Max Out = 100, Min Out = 0 เมื่อ Max In = 20 mA จะแสดงค่าเท่ากับ <sup>100</sup>

และ Min In = 4 mA จะแสดงค่าเท่ากับ <sup>0</sup>

WISCO Wisserv Utility Manual V2.3.4 Page 21 of 42

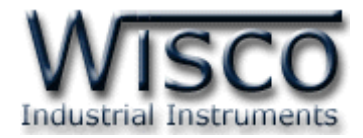

### **การแก้ไข Scale Linear**

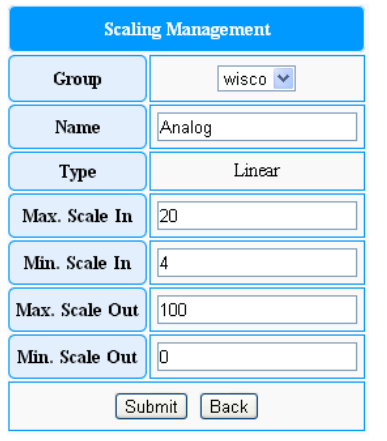

การแก้ไข Scale ท าได้โดยการคลิกที่ Edit หน้า Scale ที่ต้องการ หลังจากนั้นแก้ไขข้อมูลตามต้องการ และยืนยันการ ตั้งค่าโดยการกดปุ่ม

Submit

#### **การลบ Scale Linear**

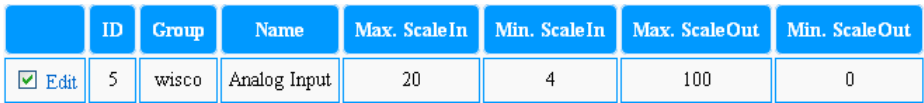

ึการลบ Scale ทำได้โดยการคลิก ☑ หน้าช่อง Scale ที่ต้องการจะลบและกดป่ม [Delete] หลังจากนั้นระบบจะแสดงข้อความ "Delete Scale Success"

#### 6.3.2 Arithmetic Type

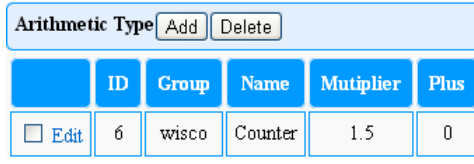

Arithmetic Type ใช้สำหรับกำหนด Scale ให้กับ Input ประเภท Counter หรือทำการเพิ่มค่าให้กับสัญญาณที่ เข้ามา เป็ นต้น มีรายละเอียดดังนี ้

### **การเพิ่ม Scale Arithmetic**

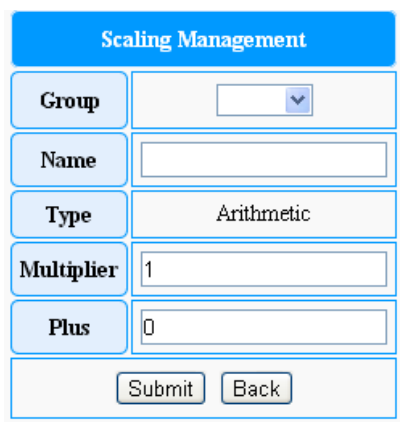

การเพิ่ม Scale ทำได้โดยการกดปุ่ม [Add] ดังนี้

- $\triangleright$  *Group* เลือกกลุ่มที่ต้องการนำ Scale ไปใช้งาน
- *Name* ตั ้งชื่อให้กับ Scale
- *Type* แสดง Type ของ Scale
- $\triangleright$  *Multiplier* กำหนดค่าที่ต้องการนำไปคูณเพิ่ม
- $\blacktriangleright$  *Plus* กำหนดค่าที่ต้องการนำไปบวกเพิ่ม
- $\triangleright$  *ปุ่ม* [ Submit ] ใช้สำหรับยืนยันการตั้งค่า
- $\geq 1$ ม <del>[Back]</del> ใช้สำหรับย้อนกลับไปหน้า Scale

**ตัวอย่าง** นำค่าจากสัญญาณ Counter เข้ามาทำการคูณกับค่าที่กำหนดไว้

เช่น กำหนด Multiplier = 0.5 (เทียบกับการวัดปริมาณน้ำฝน 1 Pulse =

0.5 มิลลิเมตร)

เมื่อ Input = 15 จะแสดงผลเท่ากับ 7.5 มิลลิเมตร

Page 22 of 42 WISCO Wisserv Utility Manual V2.3.4

บริษัท วิศณุและสุภัค จำกัด 102/111-112 หมู่บ้านสินพัฒนาธานี ถนนเทศบาลสงเคราะห์ แขวงลาดยาว เขตจตุจักร กรุงเทพฯ 10900

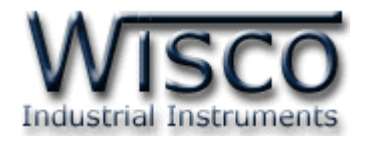

### **การแก้ไข Scale Arithmetic**

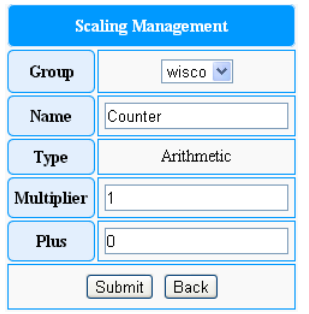

การแก้ไข Scale ทำได้โดยการคลิกที่ Edit หน้า Scale ที่ต้องการ หลังจาก นั้นแก้ไขข้อมูลตามต้องการ และการตั้งค่าโดยการกดปุ่ม [submit]

#### **การลบ Scale Arithmetic**

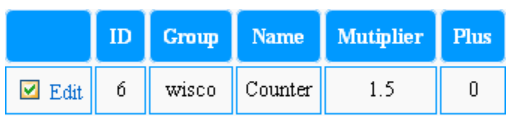

6.3.3 Logic Type

**Scaling Management** 

lon

OFF

Submit

Group

Name

Type

True String

**False String** 

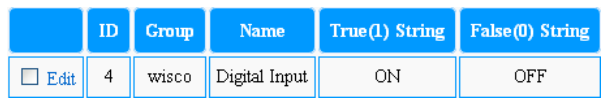

 $\overline{\mathbf{v}}$ 

Logic

 $\sqrt{Back}$ 

# ์ต้องการจะลบและกดป่ม Delete หลังจากนั้นระบบจะแสดง ข้อความ "Delete Scale Success"

การลบ Scale ท าได้โดยการคลิก หน้าช่อง Scale ที่

Logic Type ใช้สำหรับกำหนด Scale ให้กับ Input ประเภท Digital Input เป็นต้น มี รายละเอียดดังนี ้

### **การเพิ่ม Scale Logic**

การเพิ่ม Scale ทำได้โดยการกดป่ม [Add] ดังนี้

- $\triangleright$  *Group* เลือกกลุ่มที่ต้องการนำ Scale ไปใช้งาน
- *Name* ตั ้งชื่อให้กับ Scale
- *Type* แสดง Type ของ Scale
- *True String* ก าหนดค่าหรือชื่อที่ต้องการแสดงผลเมื่อ Input มีค่าเท่ากับ 1
- *False String* ก าหนดค่าหรือชื่อที่ต้องการแสดงผลเมื่อ Input มีค่าเท่ากับ <sup>0</sup>
- $\triangleright$  *ปุ่ม* [ รินฺbmit] ใช้สำหรับยืนยันการตั้งค่า
- $\geq 1$ ม Back ใช้สำหรับย้อนกลับไปหน้า Scale

**ตัวอย่าง** น าค่าจากสัญญาณ Digital Input เข้ามาปรับเทียบเพื่อแสดง ี สถานะการทำงานของเครื่องจักร เช่น กำหนด True String = ON และ ก าหนด False String = OFF

เมื่อ Input มีค่าเท่ากับ 1 จะแสดงผลเป็น ON

และ Input มีค่าเท่ากับ 0 จะแสดงผลเป็น OFF

WISCO Wisserv Utility Manual V2.3.4 Page 23 of 42

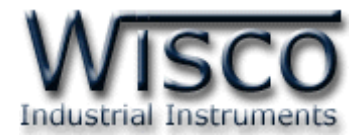

### **การแก้ไข Scale Logic**

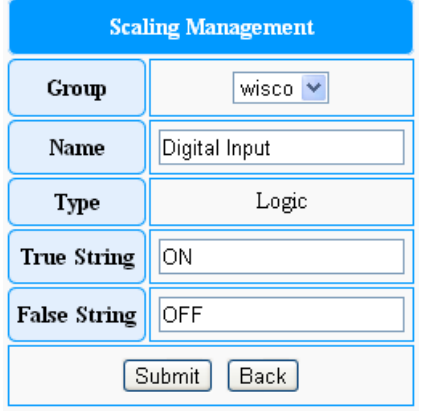

การแก้ไข Scale ท าได้โดยการคลิกที่ Edit หน้า Scale ที่ต้องการ หลังจากนั้นแก้ไขข้อมูลตามต้องการ และยืนยันการตั้งค่าโดยการกด

ปุ่ม Submit

#### **การลบ Scale Logic**

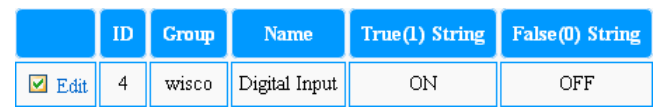

ึการลบ Scale ทำได้โดยการคลิก ☑ หน้าช่อง Scale ที่ต้องการจะลบและกดปุ่ม

[Delete] หลังจากนั้นระบบจะแสดงข้อความ "Delete Scale Success"

#### **6.4 Alarm**

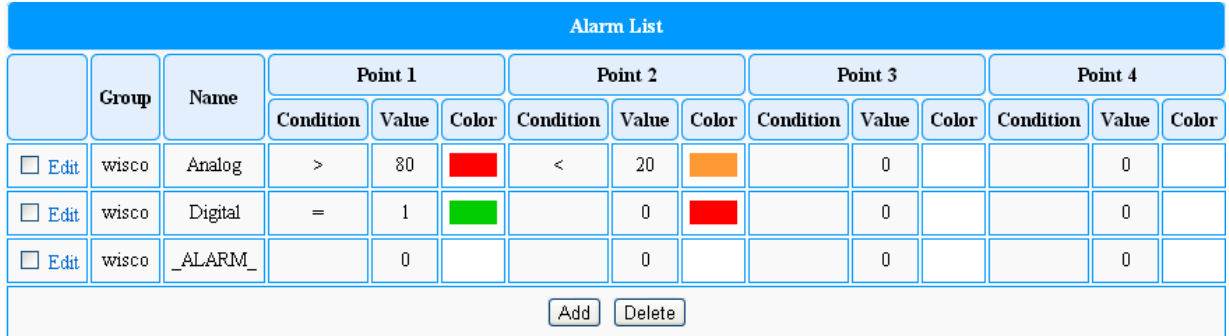

Alarm ใช้สำหรับแสดงการแจ้งเตือนเมื่อระบบทำงานผิดปกติ โดยนำค่า Input เข้ามาทำการ เปรียบเทียบกับค่าที่กำหนดไว้ เมื่อ Input มีค่ามากกว่าหรือน้อยกว่าตามที่กำหนดไว้ จึงจะแสดงการ แจ้งเตือนตามสีที่กำหนด โดย 1 Input สามารถเปรียบเทียบค่าและทำการแจ้งเตือนได้สูงสุด 4 ระดับ มีรายละเอียดดังนี ้

#### Page 24 of 42 WISCO Wisserv Utility Manual V2.3.4

บริษัท วิศณุและสุภัค จำกัด 102/111-112 หมู่บ้านสินพัฒนาธานี ถนนเทศบาลสงเคราะห์ แขวงลาดยาว เขตจตุจักร กรุงเทพฯ 10900 โทร. (02)591-1916, (02)954-3280-1, แฟกซ์ (02)580-4427, www.wisco.co.th, อีเมล์ info@wisco.co.th

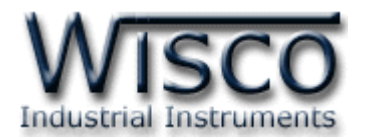

#### 6.4.1 Add Alarm

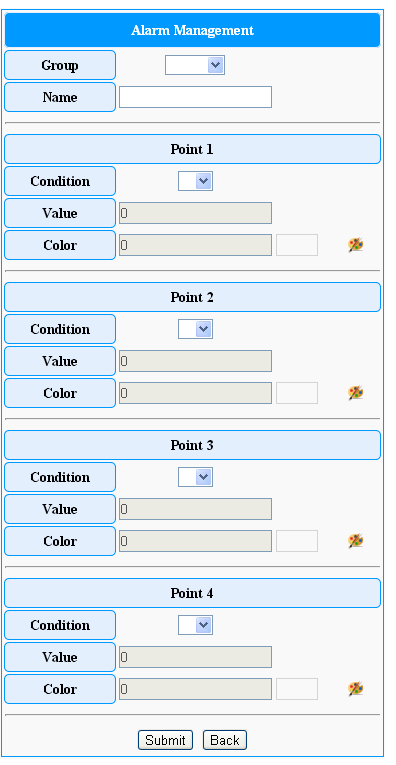

การกำหนดค่าให้กับ Alarm ทำได้โดยการกดปุ่ม *[Add*]

มีรายละเอียดดังนี ้

- $\bm{\cdot}$  Group เลือกกลุ่มที่ต้องการให้นำ Alarm ไปใช้งานได้
- $\boldsymbol{\dot{\cdot}}$  **Name** ตั้งชื่อให้กับ Alarm
- **\* Point** กำหนดค่าการแจ้งเตือน (4 Point) ดังนี้
	- *Condition* ก าหนดเงื่อนไขที่จะให้เกิด Alarm (มากกว่า, น้อยกว่า หรือ เท่ากับ)
	- *Value* ก าหนดค่าที่ต้องการให้เกิด Alarm โดยเปรียบเทียบ กับ Condition
	- 2 Color กำหนดสีของ Alarm ทำได้โดยการคลิกที่ หลังจากนั้นเลือกสีที่ต้องการ และยืนยันการตั้งค่าโดยการกด ป่ม Set
- **่ ปุ่ม** [submit] ใช้สำหรับยืนยันการตั้งค่า
- $\bm{\cdot}$ ับุ่ม <mark>Back ใช้สำหรับย้อนกลับไปหน้า Alarm</mark>

**ตัวอย่าง** น าค่าที่อ่านได้จากการวัดอุณหภูมิ <sup>0</sup> - 100 °C มาแสดงการแจ้งเตือน โดยมีเงื่อนไขทั้งหมด 4 เงื่อนไข คือ ให้แจ้งเตือนเมื่ออุณหภูมิสูงกว่า 70 °C กับ 80

°C และให้แจ้งเตือนเมื่ออุณหภูมิต่ำกว่า 30 °C กับ 20 °C มีการตั้งค่าดังนี้

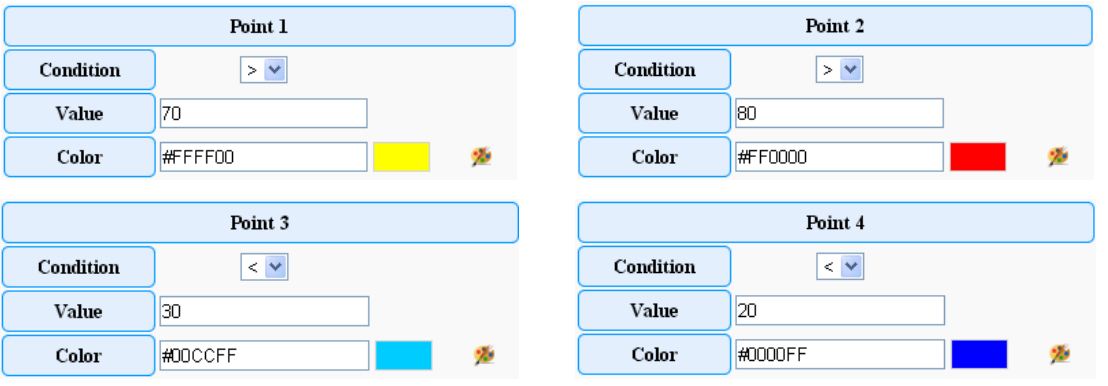

เมื่อ Input > 70 °C แต่ไม่ถึง 80 °C จะแสดงการแจ้งเตือนเป็นสี <mark>. . .</mark>

แต่ถ้า Input > 80 °C จะแสดงการแจ้งเตือนเป็นสี <mark>|</mark>

และ Input  $< 30$  °C จะแสดงการแจ้งเตือนเป็นสี

แต่ถ้า Input < 20 °C จะแสดงการแจ้งเตือนเป็นสี

เมื่อ Input มีค่าอยู่ในช่วง 31 - 69 °C จะเป็นสภาวะการทำงานปกติ คือ มีค่า น้อยกว่า 70 °C และมากกว่า 30 °C จะไม่มีการแจ้งเตือบเกิดขึ้น

WISCO Wisserv Utility Manual V2.3.4 Page 25 of 42

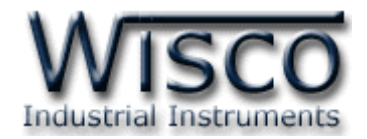

#### 6.4.2 Edit Alarm

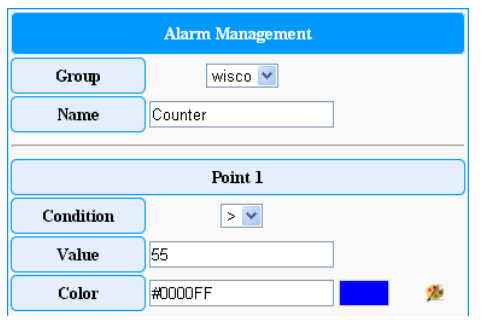

การแก้ไข Alarm ท าได้โดยการคลิกที่ Edit หน้าของ Alarm ที่ต้องการ หลังจากนั้นแก้ไขข้อมูลตามต้องการ และ ยืนยันการตั้งค่าโดยการกดปุ่ม <mark>( Submit )</mark>

#### 6.4.3 Delete Alarm

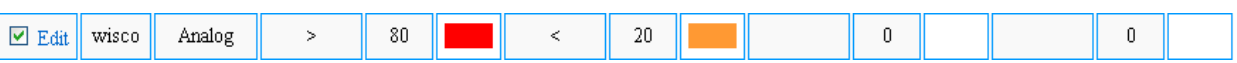

การลบ Alarm ท าได้โดยการคลิก หน้า Alarm ที่ต้องการจะลบและกดปุ่ ม

หลังจากนั้นระบบจะแสดงข้อความ "Delete Alarm Success"

#### **6.5 Member**

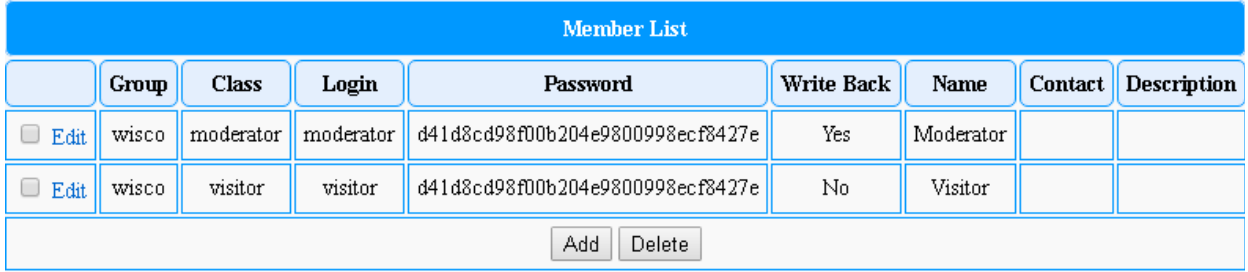

Member ใช้สำหรับแสดงข้อมูลของสมาชิกทั้งหมด เช่น Group, Class, Logic, Password,

Write Back, Name, Contact, Description, เพิ่ม/ลบ สมาชิก หรือ กำหนดระดับให้กับสมาชิก

โดยสมาชิกที่มีระดับเป็น Moderator จะสามารถดูข้อมูลหรือ เพิ่ม/ลบ สมาชิกเฉพาะภายใน Group ที่ Moderator อยู่เท่านั้น สำหรับสมาชิกที่มีระดับเป็น Visitor จะดูข้อมูลภายใน Group ที่  $V$ isitor อยู่เท่านั้น

ี สำหรับสมาชิกคนแรกที่ถูกสร้างในขั้นตอนติดตั้งโปรแกรม Wisserv จะมีระดับเป็น Admin ซึ่ง ี สามารถ เพิ่ม/ลบ สมาชิกในระดับ Moderator หรือ Visitor และยังสามารถกำหนดให้สมาชิก ใดบ้างสามารถดูข้อมูลใน Group ใดได้บ้าง

#### Page 26 of 42 WISCO Wisserv Utility Manual V2.3.4

บริษัท วิศณุและสุภัค จำกัด 102/111-112 หมู่บ้านสินพัฒนาธานี ถนนเทศบาลสงเคราะห์ แขวงลาดยาว เขตจตุจักร กรุงเทพฯ 10900 โทร. (02)591-1916, (02)954-3280-1, แฟกซ์ (02)580-4427, www.wisco.co.th, อีเมล์ info@wisco.co.th

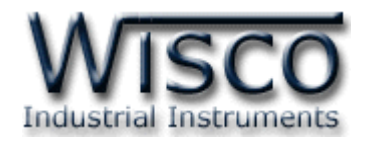

#### 6.5.1 Add Member

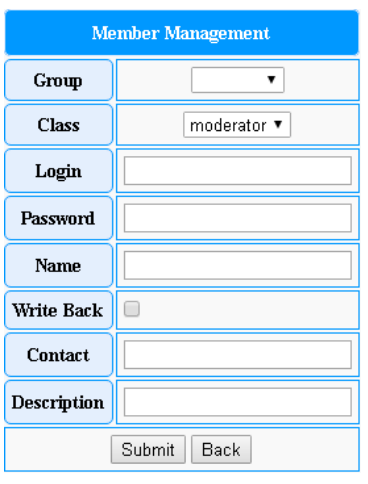

การเพิ่มสมาชิกทำได้โดยการกดปุ่ม <u>[Add</u>] มีรายละเอียดดังนี้

- $\div$  Group กำหนดกลุ่มให้กับสมาชิก
- $\div$  **Class** กำหนดระดับของสมาชิก (Moderator, Visitor)
- $\boldsymbol{\dot{\cdot}}$  Login กำหนดชื่อที่ใช้สำหรับเข้าระบบ
- $\boldsymbol{\cdot}$  **Password** กำหนดรหัสผ่านของสมาชิก
- $\boldsymbol{\dot{\cdot}}$  **Name** กำหนดชื่อของสมาชิก
- $\bm{\cdot}$  **Write Back** กำหนดให้สมาชิกเขียนค่ากลับได้หรือไม่
- $\boldsymbol{\cdot}$  **Contact** กำหนดข้อมูลที่ติดต่อของสมาชิก
- $\mathbf{\cdot}$  **Description** กำหนดรายละเอียดของสมาชิก
- **ปุ่ ม** ใช้ส าหรับยืนยันการตั ้งค่า
- $\div$  ปุ่ม  $\boxed{\mathsf{Back}}$  ใช้สำหรับย้อนกลับไปหน้า Member

#### 6.5.2 Edit Member

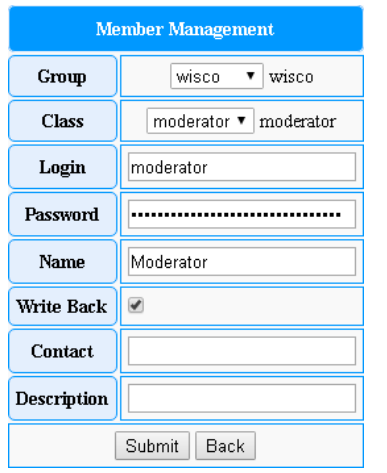

การแก้ไขสมาชิกท าได้โดยการคลิกที่ Edit หน้าของสมาชิกที่ต้องการ หลังจากนั้นแก้ไขข้อมูลตามต้องการ และยืนยันการตั้งค่าโดยการกดปุ่ม Submit

#### 6.5.3 Delete Member

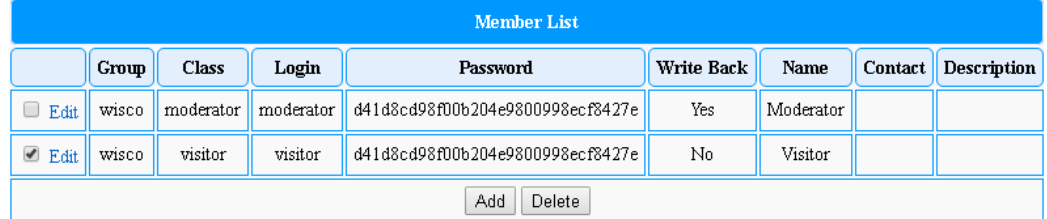

การลบสมาชิกทำได้โดยการคลิก V หน้าสมาชิกที่ต้องการจะลบและกดปุ่ม [Delete]

หลังจากนั้นระบบจะแสดงข้อความ "Delete Member Success"

WISCO Wisserv Utility Manual V2.3.4 Page 27 of 42

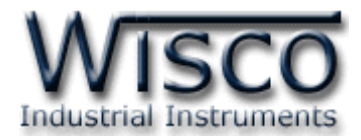

#### **6.6 Authorization**

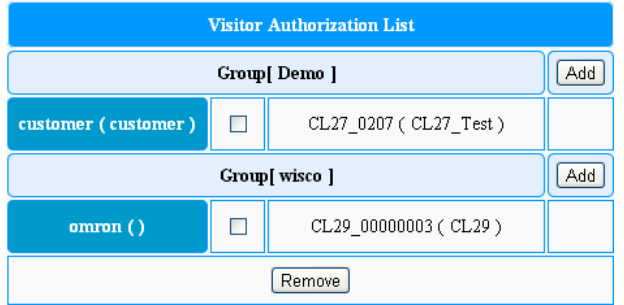

เป็นการกำหนดสิทธิ์ให้สมาชิกที่มีระดับเป็น Visitor สามารถดูข้อมูลของโมดูลตามที่ได้กำหนดไว้ เท่านั้น โดยสมาชิกหนึ่งคนสามารถดูข้อมูลของโมดูล ได้มากกว่า 1 เครื่อง มีรายละเอียดดังนี ้

# **การกา หนดสิทธ์ิให้กับสมาชิก**

การกำหนดสิทธิ์ให้กับสมาชิกทำได้โดยการกดปุ่ม [Add] หลังจากนั้นเลือกผู้ใช้ในช่อง Member และเลือกโมดูลที่ต้องการดูข้อมูล จากนั้นกดปุ่ม [submit] เพื่อยืนยันการตั้งค่า

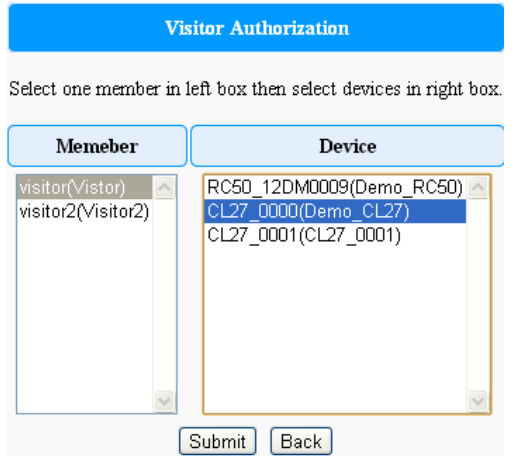

**ตัวอย่าง** ก าหนดให้สมาชิกชื่อ Visitor (ในช่อง Member) สามารถดูข้อมูลของโมดูล CL27\_0000 (ในช่อง Device) เป็นต้น ถ้าต้องการเลือกโมดูลมากกว่า 1 เครื่อง ทำได้โดยการ กดปุ่ ม Ctrl ที่คีย์บอร์ดค้างและคลิกเลือกโมดูลที่ต้องการ

**การยกเลิกสิทธ์ิให้กับสมาชิก**

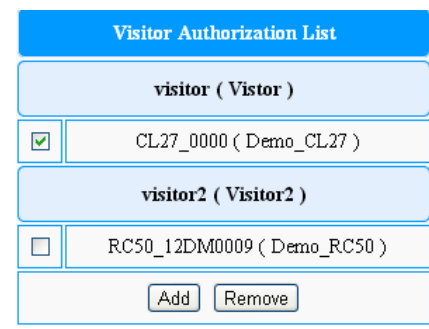

การยกเลิกสิทธิ์ให้กับสมาชิกทำได้โดยการคลิก ⊠ ที่หน้าโมดูลใต้ชื่อสมาชิกที่ต้องการ เช่น ี สมาชิกชื่อ Visitor และเลือกให้ดูข้อมูลของโมดูล CL27\_0000 เป็นต้น และกดปุ่ม Remove หลังจากนั้นระบบจะแสดงข้อความ "Delete Member Authorization Success"

#### Page 28 of 42 WISCO Wisserv Utility Manual V2.3.4

บริษัท วิศณุและสุภัค จำกัด 102/111-112 หมู่บ้านสินพัฒนาธานี ถนนเทศบาลสงเคราะห์ แขวงลาดยาว เขตจตุจักร กรุงเทพฯ 10900 โทร. (02)591-1916, (02)954-3280-1, แฟกซ์ (02)580-4427, www.wisco.co.th, อีเมล์ info@wisco.co.th

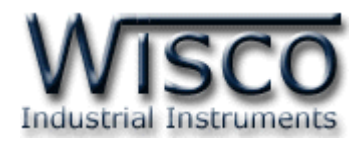

#### **6.7 Change Profile**

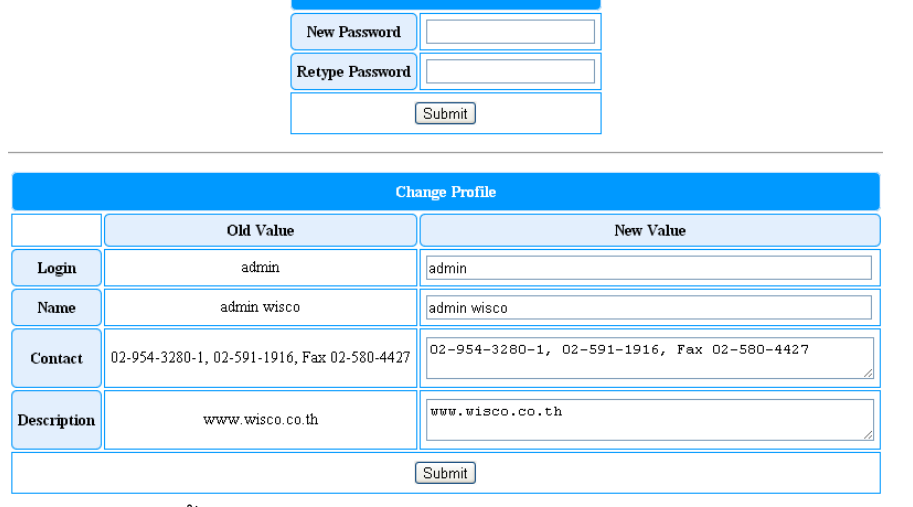

**Change Password** 

การแก้ไขข้อมูลส่วนตัวนั้นจะแบ่งออกเป็น 2 ส่วน คือ Change Password และ Change Profile โดยสมาชิกที่สามารถแก้ไขข้อมูลได้จะต้องมีระดับ Admin หรือ Moderator เท่านั้น มีรายละเอียดดังนี ้

#### **Change Password**

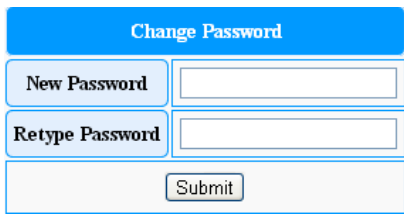

ใช้ส าหรับเปลี่ยนรหัสผ่าน ดังนี ้

- *New Password* ก าหนดรหัสผ่านใหม่
- *Retype Password* ยืนยันรหัสผ่านใหม่อีกครั ้ง
- $\triangleright$  *ปุ่ม* [ <mark>Submit ] ใ</mark>ช้สำหรับยืนยันการตั้งค่า

#### **Change Profile**

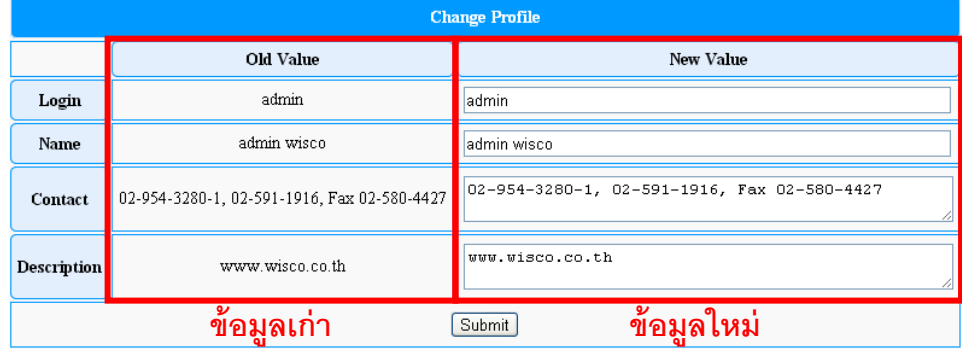

ใช้ส าหรับแก้ไขข้อมูลส่วนตัว ดังนี ้

- $\triangleright$  *Login* แก้ไขชื่อที่ใช้สำหรับเข้าระบบ
- *Name* แก้ไขชื่อผู้ใช้
- *Contact* แก้ไขข้อมูลที่ติดต่อ
- *Description* แก้ไขรายละเอียดของผู้ใช้
- $\triangleright$  *ปุ่ม* [ ริแต่แก่ ใช้สำหรับยืนยันการตั้งค่า

WISCO Wisserv Utility Manual V2.3.4 Page 29 of 42

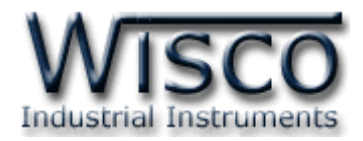

## **7. การแสดงผลค่าวัด**

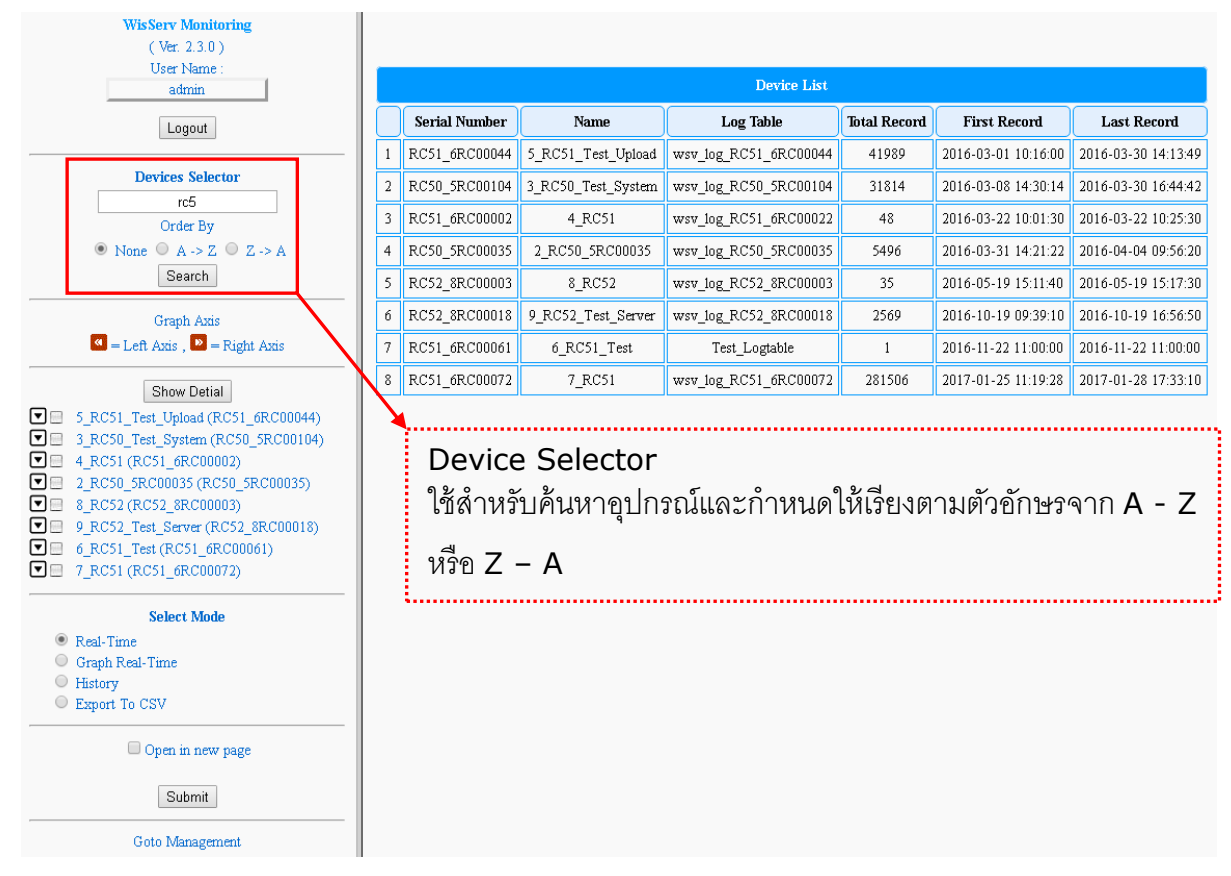

สามารถดูผลค่าวัดได้ โดยการคลิกที่ Go to Monitoring (จากหน้า Wisserv Management) จะแสดงผลค่าวัดได้ทั้งแบบ Real Time (Table, Graph), ดูข้อมูลย้อนหลัง (History) และสามารถนำ ข้อมูลมาแสดงในรูปแบบของ MS Excel ได้

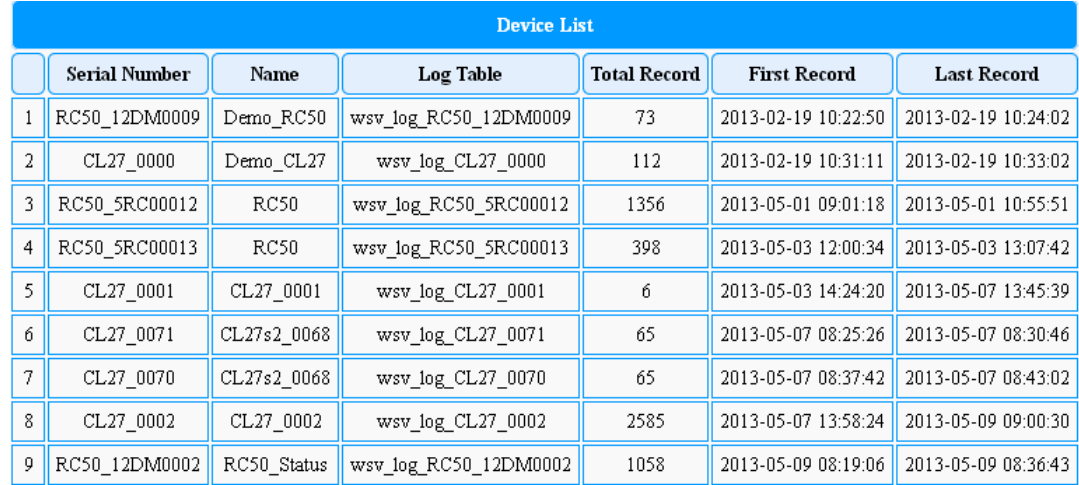

ปุ่ม [show Detial] ใช้สำหรับแสดงข้อมูลของโมดูลที่ทำการส่งข้อมูลมาบันทึกยังฐานข้อมูล เช่น Serial Number ของโมดูล, ชื่อของโมดูล, ชื่อของตารางที่ใช้สำหรับบันทึกข้อมูล (Log Table), จำนวนข้อมูลที่ ถูกบันทึก (Total Record), ข้อมูลที่ถูกบันทึกครั้งแรกและครั้งสุดท้าย (First/Last Record)

#### Page 30 of 42 WISCO Wisserv Utility Manual V2.3.4

บริษัท วิศณและสภัค จำกัด 102/111-112 หมู่บ้านสินพัฒนาธานี ถนนเทศบาลสงเคราะห์ แขวงลาดยาว เขตจตุจักร กรงเทพฯ 10900 โทร. (02)591-1916, (02)954-3280-1, แฟกซ์ (02)580-4427, www.wisco.co.th, อีเมล์ info@wisco.co.th

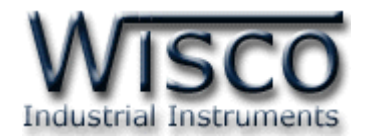

#### **7.1 การแสดงผลแบบ Table Real Time**

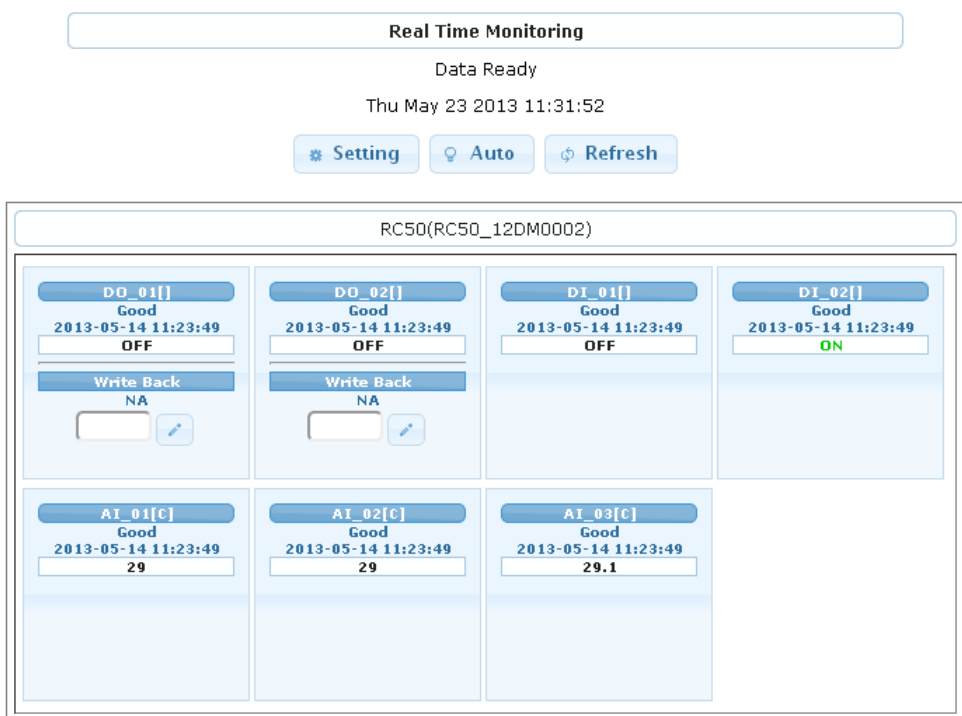

Table Real Time ใช้สำหรับแสดงผลค่าในขณะนั้น โดยจะนำข้อมูลล่าสุดที่อยู่ในฐานข้อมูลมา แสดงผล หรือแสดงการแจ้งเตือนด้วยสีที่กำหนดไว้ตามการตั้งค่าของ Alarm และยังสามารถทำการส่ง ค่ากลับไปยังอุปกรณ์ที่เชื่อมกับโมดูลได้ (การส่งค่ากลับสามารถใช้งานได้กับโมดูลบางรุ่น เช่น RC50) มีรายละเอียดดังนี ้

 $\bm{\cdot}$  เลือกโมดูลที่ต้องการแสดงผลใน Device Selector โดยการคลิก 1 ที่หน้าโมดูล เช่น  $\nabla$  RC50(RC50\_12DM0002) จะเป็นการเลือกช่องสัญญาณทั้งหมดมาแสดงผล หรือ เลือกช่องสัญญาณที่ต้องการแสดงผลได้โดยการคลิก ที่หน้าโมดูลและเลือกช่องสัญญาณ ที่ต้องการแสดงผล เช่น **1986 V** DO\_01

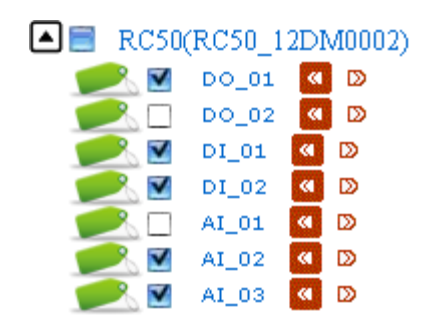

 $\bm{\cdot}$  คลิกที่  $\bm{\odot}$  Real-Time ใน Select Mode หลังจากนั้นกดปุ่ม  $\overline{\mathsf{submit}}$  จะแสดงผลค่าวัดของ ้ ช่องสัญญาณที่กำหนดไว้ ดังนี้

WISCO Wisserv Utility Manual V2.3.4 Page 31 of 42

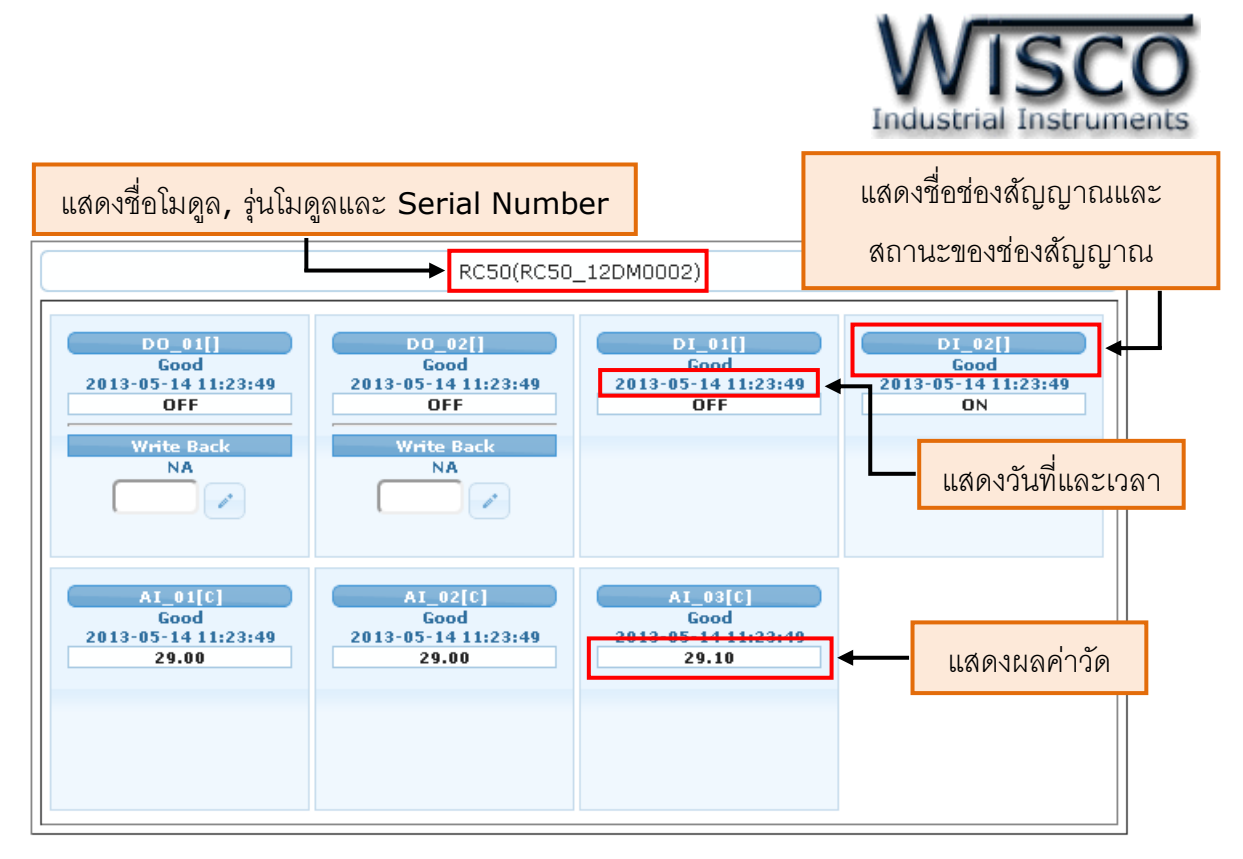

- $\bm{\cdot}$  สามารถกำหนดให้แสดงผลที่หน้าต่างใหม่ได้ โดยการคลิกที่  $\bm{\boxdot}$  Open in new page
- ❖ ปุ่ม <mark>☞ <sup>setting ใ</mark>ช้สำหรับตั้งค่าการแสดงผล เช่น จำนวน Column หรือกำหนดขนาดของ</mark></sup> ช่องสัญญาณที่ต้องการแสดงผล ดังนี ้

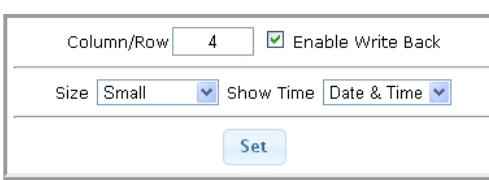

- $≥$  *Column/Row* กำหนดจำนวนของ Column ที่ต้องการแสดงผล
- *Enable Write Back* เปิ ด/ปิ ด ฟังก์ชันการเขียนค่ากลับไปยังอุปกรณ์
- $▶$  *Size* กำหนดขนาดของช่องสัญญาณที่ต้องการแสดงผล (Small, Normal, Large, Extra Large)
- $\triangleright$  *Show Time* กำหนดให้แสดงวันที่, เวลา หรือไม่แสดง
- $\triangleright$  *ปุ่ม* ระบาใช้สำหรับยืนยันการตั้งค่า
- ❖ ปุ่ม <mark>๑ ผแเด่ ใ</mark>ช้สำหรับกำหนดเวลาในการแสดงผลค่าวัด เช่น กำหนด Refresh Interval เป็น 1  $($ มีหน่วยเป็นวินาที $)$  Wisserv จะทำการนำค่าจากฐานข้อมูลมาแสดงผลทุกๆ 1 ้วินาที ยืนยันการตั้งค่าโดยการกดปุ่ม <mark>Start</mark>

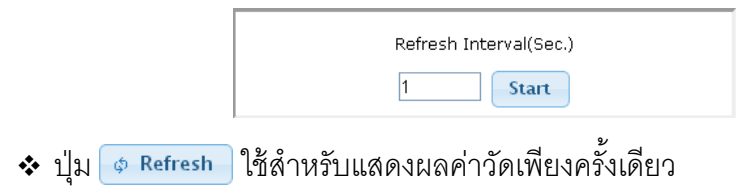

#### Page 32 of 42 WISCO Wisserv Utility Manual V2.3.4

บริษัท วิศณุและสุภัค จำกัด 102/111-112 หมู่บ้านสินพัฒนาธานี ถนนเทศบาลสงเคราะห์ แขวงลาดยาว เขตจตุจักร กรุงเทพฯ 10900

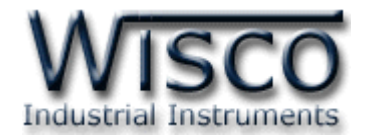

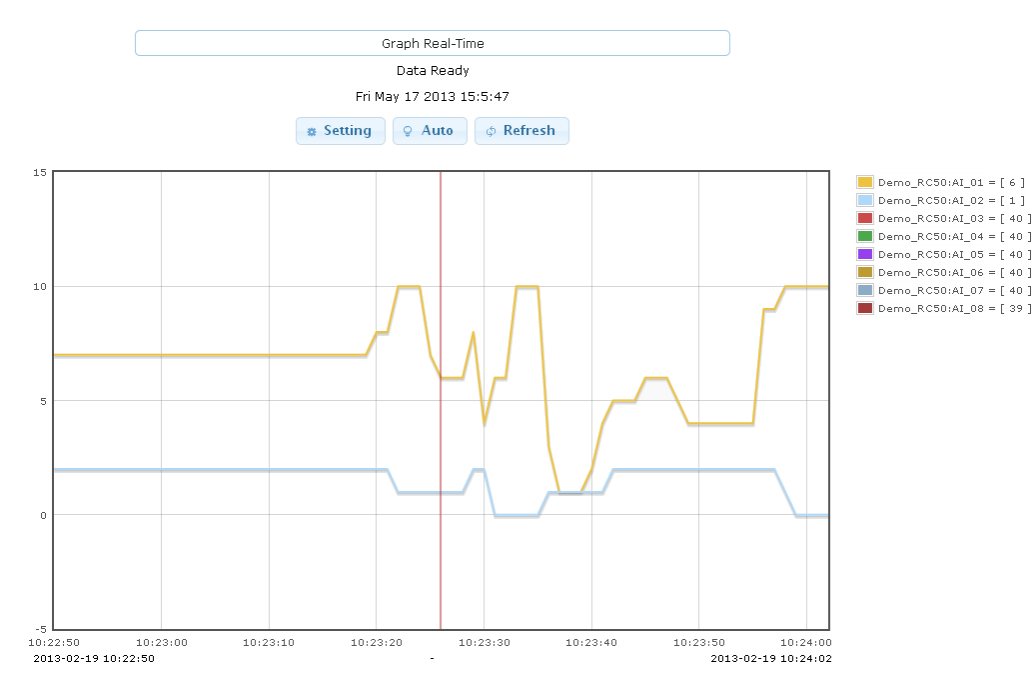

**7.2 การแสดงผลแบบ Graph Real Time**

Graph Real Time ใช้สำหรับแสดงผลค่าในขณะนั้นในรูปแบบของกราฟข้อมูล โดยจะนำข้อมูล ที่อยู่ในฐานข้อมูลมาแสดงผล มีรายละเอียดดังนี ้

 $\bm{\dot{\cdot}}$  เลือกโมดลที่ต้องการแสดงผลใน Device Selector โดยการคลิก  $\blacksquare$  ที่หน้าโมดล เช่น  $\nabla$  RC50(RC50\_12DM0002) จะเป็นการเลือกช่องสัญญาณทั้งหมดมาแสดงผล หรือ เลือกช่องสัญญาณที่ต้องการแสดงผลได้โดยการคลิก ที่หน้าโมดูลและเลือกช่องสัญญาณ ที่ต้องการแสดงผล เช่น <u>และค</u>ือ เพละกำหนดให้อ้างอิงจากแกนซ้ายหรือแกนขวา ของกราฟได้โดยการคลิก <mark>ส</mark> สำหรับแกนซ้ายหรือคลิก <mark>»</mark> สำหรับแกนขวา

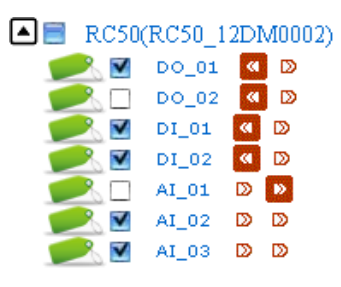

 $\bm{\cdot}$  คลิกที่  $\bm{\odot}$  Graph Real-Time ใน Select Mode และกำหนดจำนวนข้อมูลที่ต้องการนำมา ี แสดงผลใน Max Record/Page หลังจากนั้นกดปุ่ม <u>Submit</u> จะแสดงผลค่าวัดของ ้ ช่องสัญญาณที่กำหนดไว้ ดังนี้

WISCO Wisserv Utility Manual V2.3.4 Page 33 of 42

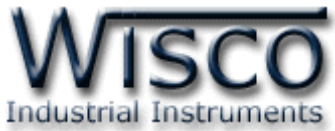

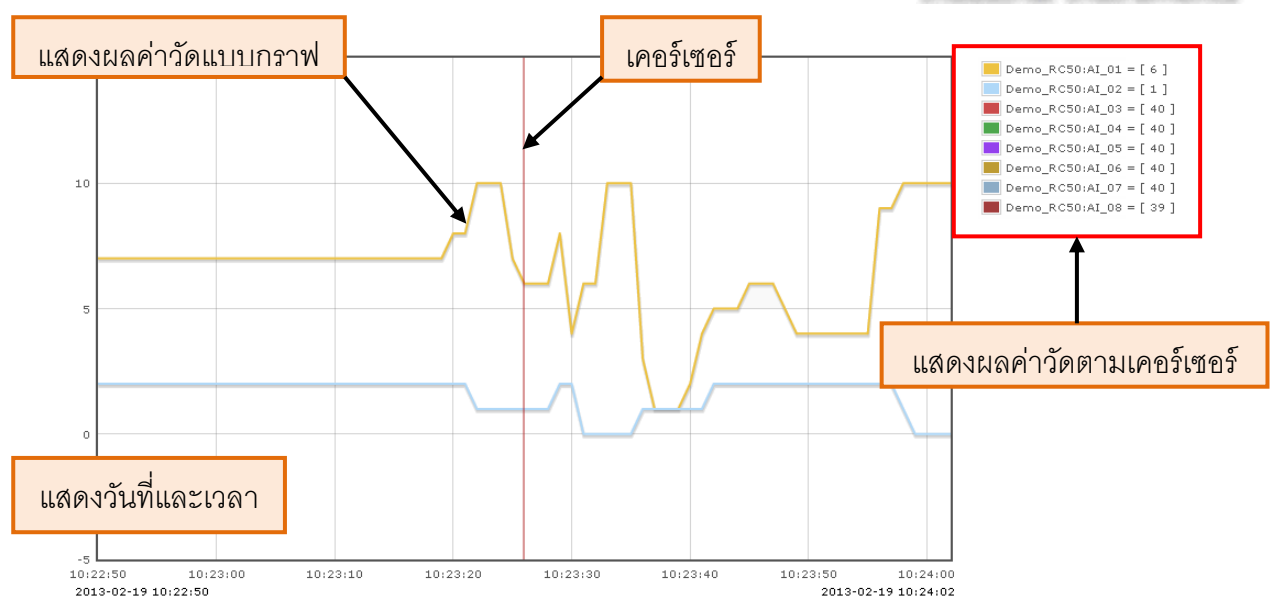

- $\bm{\cdot}$  สามารถกำหนดให้แสดงผลที่หน้าต่างใหม่ได้ โดยการคลิกที่  $\bm{\boxdot}$  Open in new page
- ❖ ป่ม <mark>☞ <sup>setting ไ</mark>ช้สำหรับตั้งค่าการแสดงผล เช่น กำหนดค่า Max/Min Scale ให้กับ</mark></sup> แกนซ้ายหรือแกนขวาของกราฟ ดังนี้

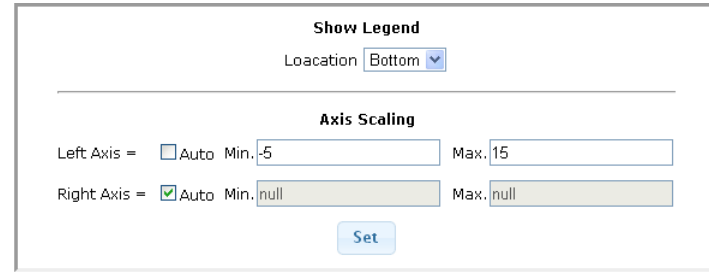

- $\triangleright$  *Show Legend* กำหนดให้นำผลค่าวัดที่แสดงตามเส้นเคอร์เซอร์ แสดงที่ข้างซ้าย, ข้างขวาหรือข้างล่างของกราฟ (Left, Right, Bottom, None)
- $\triangleright$  *Auto* กำหนดให้ทำ Scale แบบอัตโนมัติ
- $\triangleright$  *Min* กำหนดค่าต่ำสุดที่ต้องการให้เส้นกราฟแสดงผล
- *Max* ก าหนดค่าสูงสุดที่ต้องการให้เส้นกราฟแสดงผล
- $\triangleright$  *ปุ่ม* ระ<del>เ</del> ใช้สำหรับยืนยันการตั้งค่า
- ❖ ปุ่ม <mark>♀ Auto ใ</mark>ช้สำหรับกำหนดเวลาในการแสดงผลค่าวัด เช่น กำหนด Refresh Interval เป็น 1  $($ มีหน่วยเป็นวินาที) Wisserv จะทำการนำค่าจากฐานข้อมูลมาแสดงผลทุกๆ 1 วินาที ยืนยันการตั้งค่าโดยการกดปุ่ม <mark>Start</mark>

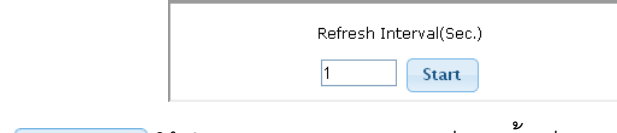

 $\bm{\dot{\cdot}}$  ปุ่ม  $\bm{\circ}$  Refresh ใช้สำหรับแสดงผลค่าวัดเพียงครั้งเดียว

#### Page 34 of 42 WISCO Wisserv Utility Manual V2.3.4

บริษัท วิศณุและสุภัค จำกัด 102/111-112 หมู่บ้านสินพัฒนาธานี ถนนเทศบาลสงเคราะห์ แขวงลาดยาว เขตจตุจักร กรุงเทพฯ 10900

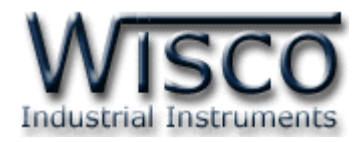

# **7.3 การดูข้อมูลย้อนหลัง (History Data)**

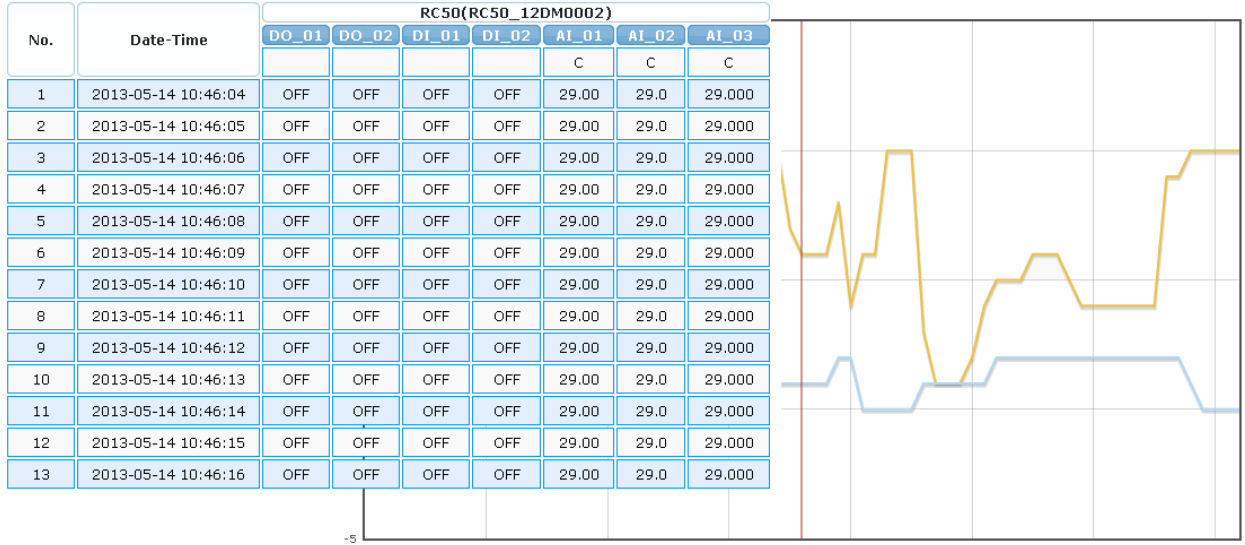

History ใช้สำหรับแสดงผลค่าวัดที่ถูกบันทึกอยู่ในฐานข้อมูลในรูปแบบของ Data Table และ Data Graph โดยสามารถกำหนด "วันที่และเวลา" ที่ต้องการจะแสดงผลค่าวัดได้ มีรายละเอียดดังนี้

 เลือกโมดูลที่ต้องการแสดงผลใน Device Selector โดยการคลิก ที่หน้าโมดูล เช่น  $\nabla$  RC50(RC50\_12DM0002) จะเป็นการเลือกช่องสัญญาณทั้งหมดมาแสดงผล หรือ เลือกช่องสัญญาณที่ต้องการแสดงผลได้โดยการคลิก  $\bm \Xi$  ที่หน้าโมดูลและเลือกช่องสัญญาณ ที่ต้องการแสดงผล เช่น และความ และกำหนดให้อ้างอิงจากแกนซ้ายหรือแกนขวา ของกราฟได้โดยการคลิก <mark>« </mark> สำหรับแกนซ้ายหรือคลิก <mark>» </mark>สำหรับแกนขวา

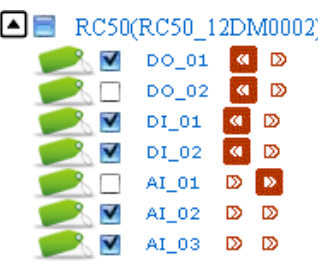

 $\hat{\bm{\cdot}}$ คลิกที่ ☉ History ใน Select Mode และกำหนดช่วงเวลาที่ต้องการแสดงผลใน Choose

Data/Time Range ดังนี ้

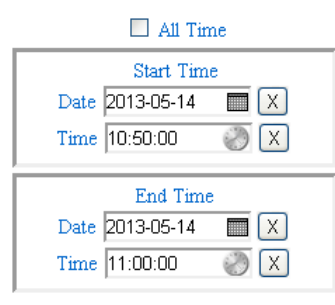

WISCO Wisserv Utility Manual V2.3.4 Page 35 of 42

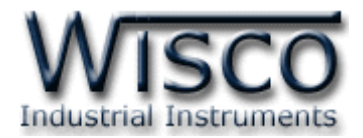

- $\triangleright$  All Time ใช้สำหรับกำหนดให้แสดงผลค่าวัดทุกช่วงเวลา โดย Wisserv จะนำข้อมูล ทั ้งหมดที่อยู่ในฐานข้อมูลมาแสดงผล
- $\triangleright$  Start Time และ End Time ใช้สำหรับกำหนด "วันที่และเวลา" ที่ต้องการแสดงผล ค่าวัด โดยจะต้องไม่เลือก All Time ( $\Box$  All Time)

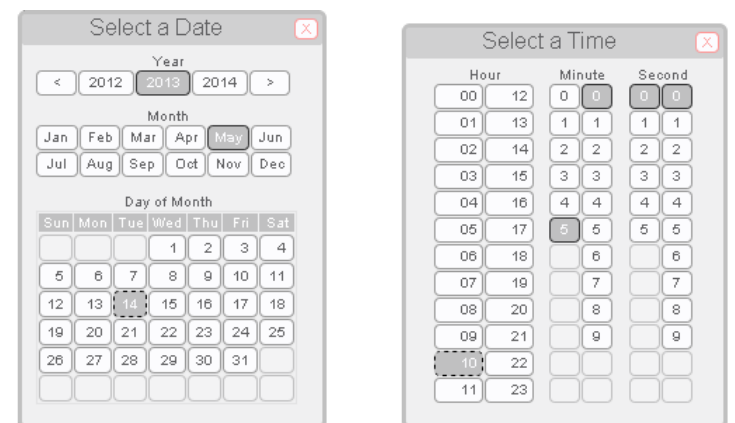

- ิ > กำหนด "วันที่และเวลา″ โดยการกดปุ่ม ██ สำหรับกำหนด "ว*ัน*/เดือน∕ปี″ และกดปุ่ม  $\odot$  สำหรับกำหนด "เวลา" (ปุ่ม  $\overline{\text{X}}$  ใช้สำหรับยกเลิก "วันที่และเวลา" ที่กำหนดไว้)
- $\bm{\dot{\ast}}$  กำหนดจำนวนข้อมูลที่ต้องการนำมาแสดงผลใน Max Record/Page
- $\bm{\cdot}$  จากนั้นกำหนดให้แสดงผลค่าวัดในรูปแบบ Data Table หรือ Data Graph ได้จาก Choose View Mode และสามารถกำหนดให้แสดงผลที่หน้าต่างใหม่ได้ โดยการคลิกที่  $\Box$  Open in new page หลังจากนั้นยืนยันการตั้งค่าโดยการกดปุ่ม  $\lceil$  Submit  $\rceil$

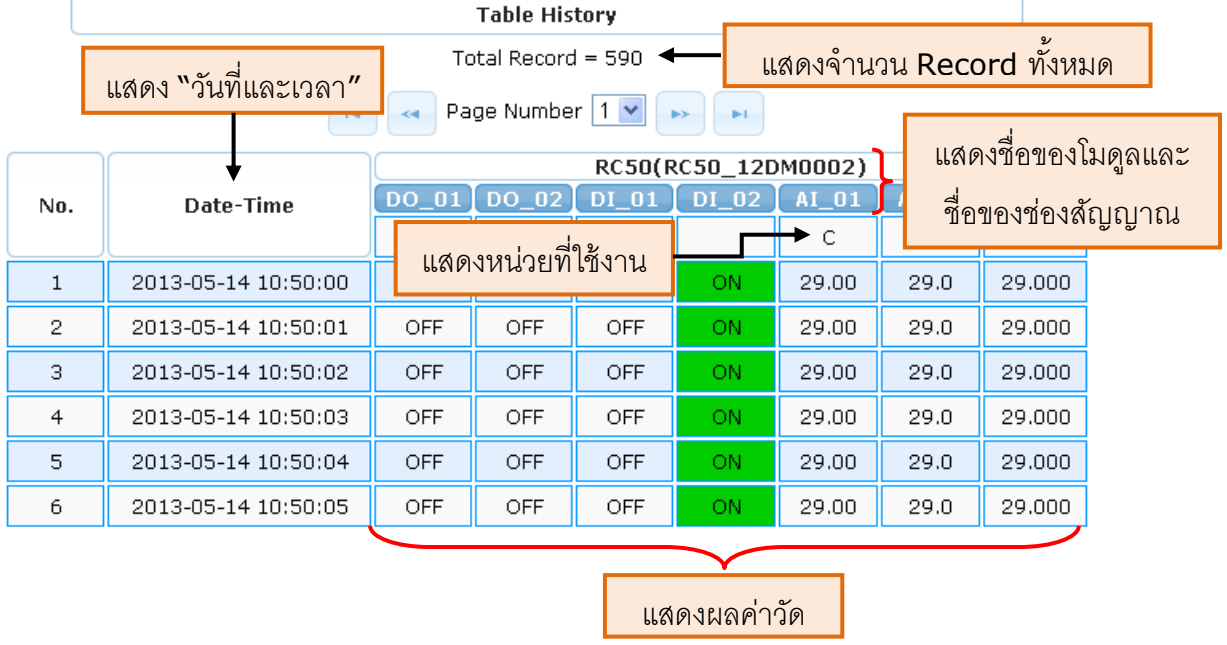

การแสดงผลค่าวัดแบบ Data Table

#### Page 36 of 42 WISCO Wisserv Utility Manual V2.3.4

บริษัท วิศณุและสุภัค จำกัด 102/111-112 หมู่บ้านสินพัฒนาธานี ถนนเทศบาลสงเคราะห์ แขวงลาดยาว เขตจตุจักร กรุงเทพฯ 10900

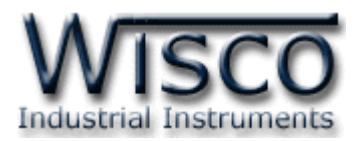

- $\bm{\cdot}$ ะ เปลี่ยนหน้าการแสดงผลโดยการกดปุ่ม ⊻ ที่ Page Number และเลือกหน้าที่ต้องการ หรือ เปลี่ยนหน้าการแสดงผลไปหน้าสุดท้าย, เปลี่ยนหน้าการแสดงผลเพียง 1 หน้าได้ ดังนี้
	- > ปุ่ม ⊶ ใช้สำหรับย้อนกลับไป 1 หน้า
	- ิ ≽ ปุ่ม <mark>™ ใ</mark>ช้สำหรับย้อนกลับไปหน้าแรก
	- ปุ่ ม ใช้ส าหรับเปลี่ยนหน้าไป 1 หน้า
	- > ปุ่ม <mark>→ ใ</mark>ช้สำหรับเปลี่ยนไปหน้าสุดท้าย

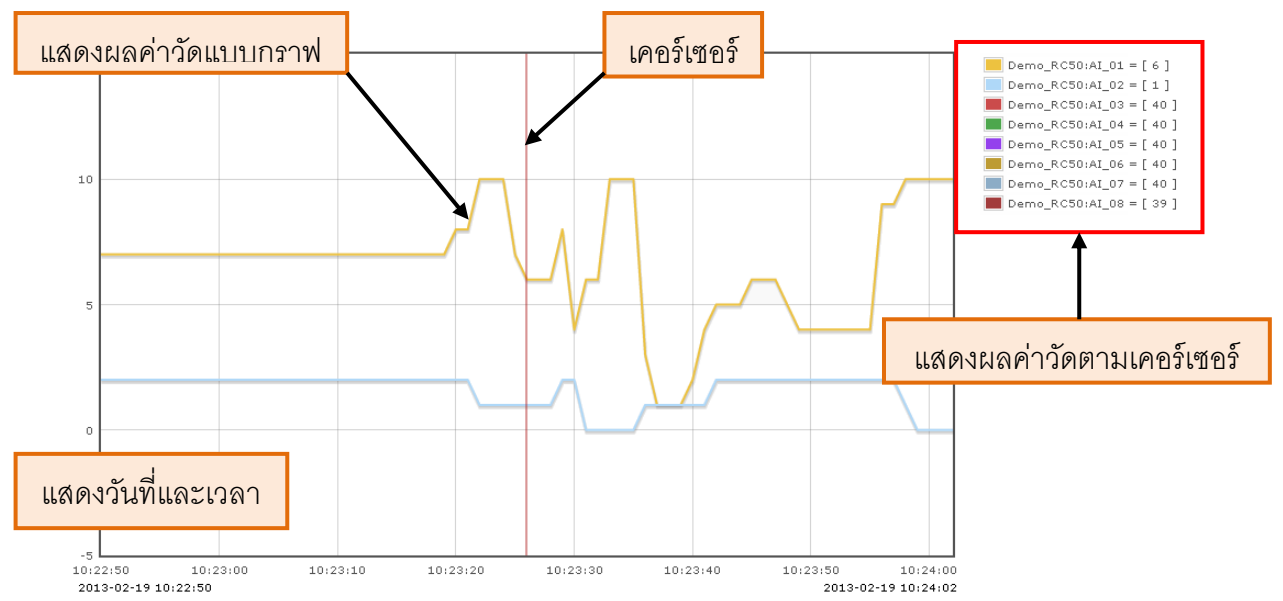

การแสดงผลค่าวัดแบบ Data Graph

- $\bm{\cdot}$ ะ เปลี่ยนหน้าการแสดงผลโดยการกดปุ่ม ⊻ ที่ Page Number และเลือกหน้าที่ต้องการ หรือ เปลี่ยนหน้าการแสดงผลไปหน้าสุดท้าย, เปลี่ยนหน้าการแสดงผลเพียง 1 หน้าได้ ดังนี ้
	- > ปุ่ม ⊶ ใช้สำหรับย้อนกลับไป 1 หน้า
	- > ปุ่ม · ใช้สำหรับย้อนกลับไปหน้าแรก
	- $>$  ปุ่ม ► ใช้สำหรับเปลี่ยนหน้าไป 1 หน้า
	- $>$  ปุ่ม ► ใช้สำหรับเปลี่ยนไปหน้าสุดท้าย
- ❖ ปุ่ม <mark>☀ <sup>setting ใ</mark>ช้สำหรับตั้งค่าการแสดงผล เช่น กำหนดค่า Max/Min Scale ให้กับ</mark></sup> แกนซ้ายหรือแกนขวาของกราฟ ดังนี ้

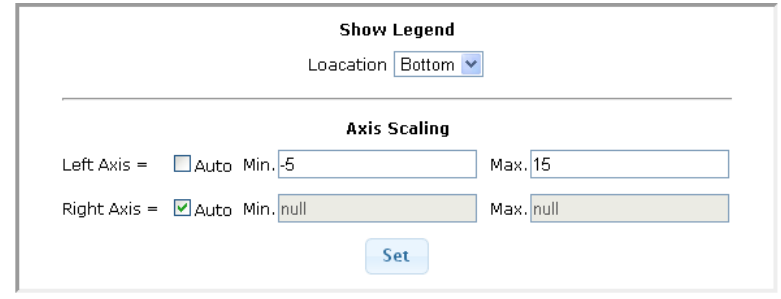

#### WISCO Wisserv Utility Manual V2.3.4 Page 37 of 42

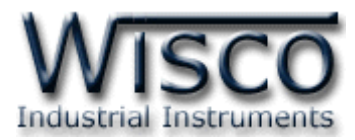

- $\triangleright$  *Show Legend* กำหนดให้นำผลค่าวัดที่แสดงตามเส้นเคอร์เซอร์ แสดงที่ข้างซ้าย, ข้างขวาหรือข้างล่างของกราฟ (Left, Right, Bottom, None)
- $\triangleright$  *Auto* กำหนดให้ทำ Scale แบบคัตโนมัติ
- $\triangleright$  *Min* กำหนดค่าต่ำสุดที่ต้องการให้เส้นกราฟแสดงผล
- $\triangleright$  *Max* กำหนดค่าสูงสุดที่ต้องการให้เส้นกราฟแสดงผล
- *ปุ่ม* ใช้ส าหรับยืนยันการตั ้งค่า

# **7.4 การแปลงไฟล์ข้อมูลให้แสดงผลใน MS Excel**

สามารถนำข้อมูลมาแสดงผลในรูปแบบของ MS Excel ได้ โดยการเลือกโมดูลและช่องสัญญาณ ที่ต้องการ จากนั้นกำหนด "วันที่และเวลา" ที่ต้องการและทำการบันทึกข้อมูลลงเครื่องคอมพิวเตอร์ เปิดดูข้อมูลโดยใช้ปรแกรม MS Excel เพื่อนำข้อมูลที่ได้นั้นมาคำนวณเพิ่มเติมหรือจัดทำรายงานได้ มีรายละเอียดดังนี ้

 $\bm{\cdot}$  เลือกโมดูลที่ต้องการแสดงผลใน Device Selector โดยการคลิก ซี ที่หน้าโมดูล เช่น  $\nabla$  RC50(RC50\_12DM0002) จะเป็นการเลือกช่องสัญญาณทั้งหมดมาแสดงผล หรือ เลือกช่องสัญญาณที่ต้องการแสดงผลได้โดยการคลิก ที่หน้าโมดูลและเลือกช่องสัญญาณ ที่ต้องการแสดงผล เช่น <u>1982</u> DO\_01

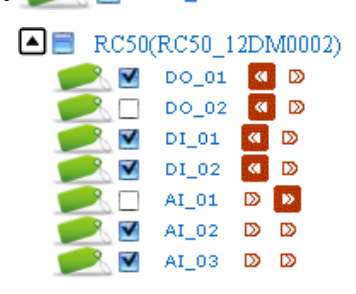

 $\bm{\cdot}$  คลิกที่  $\bm{\odot}$  Export To CSV ใน Select Mode และกำหนดช่วงเวลาที่ต้องการแสดงผลใน Choose Data/Time Range ดังนี ้

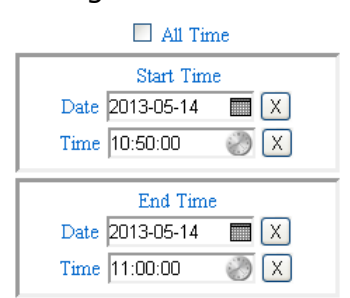

 $\triangleright$  All Time ใช้สำหรับกำหนดให้แสดงผลค่าวัดทุกช่วงเวลา โดย Wisserv จะนำข้อมูล ทั ้งหมดที่อยู่ในฐานข้อมูลมาแสดงผล

### Page 38 of 42 WISCO Wisserv Utility Manual V2.3.4

บริษัท วิศณุและสุภัค จำกัด 102/111-112 หมู่บ้านสินพัฒนาธานี ถนนเทศบาลสงเคราะห์ แขวงลาดยาว เขตจตุจักร กรุงเทพฯ 10900

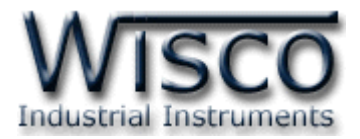

 $\triangleright$  Start Time และ End Time ใช้สำหรับกำหนด "วันที่และเวลา" ที่ต้องการแสดงผล ค่าวัด โดยจะต้องไม่เลือก All Time ( )

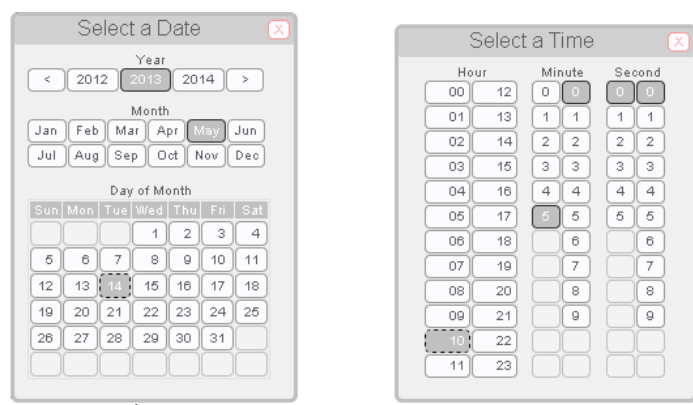

ิ > กำหนด "วันที่และเวลา" โดยการกดปุ่ม ██ สำหรับกำหนด "วัน/เดือน/ปี" และกดปุ่ม  $\gg$  สำหรับกำหนด "เวลา" (ปุ่ม  $\overline{\mathsf{X}}$  ใช้สำหรับยกเลิก "วันที่และเวลา" ที่กำหนดไว้) หลังจากนั ้นท าการแปลงไฟล์ข้อมูลโดยการกดปุ่ ม หน้าต่างการบันทึกข้อมูลนั ้นจะ แสดงแตกต่างกันออกไปขึ้นอยู่กับอินเตอร์เน็ตบราวเซอร์ ที่ใช้งานอยู่

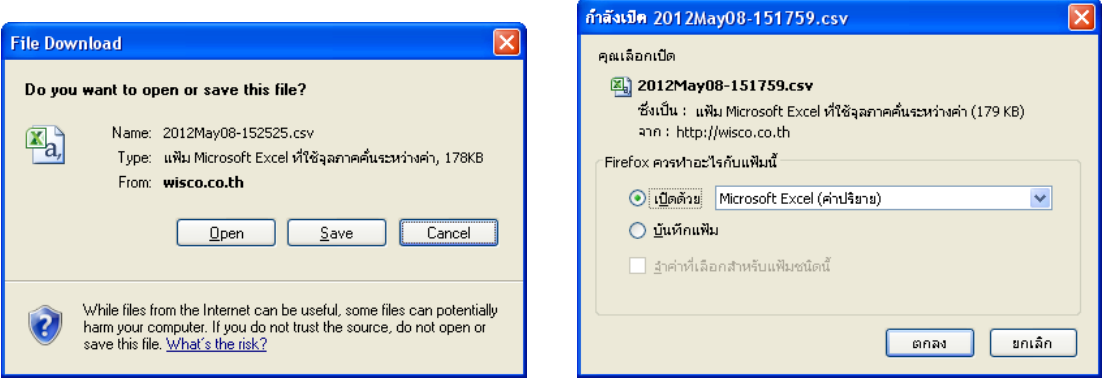

ตัวอย่างหน้าต่างการแปลงไฟล์ข้อมูลมาแสดงผลใน MS Excel สำหรับ Internet Explorer และ Firefox สามารถเลือกที่จะบันทึกข้อมูลลงเครื่องคอมพิวเตอร์หรือเปิดดูข้อมูลโดยใช้ MS Excel เป็นต้น

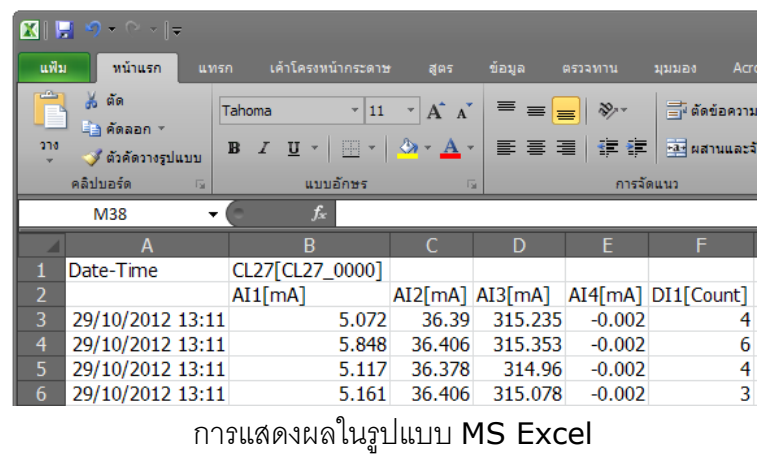

WISCO Wisserv Utility Manual V2.3.4 Page 39 of 42

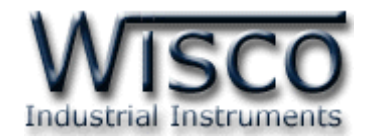

#### **7.5 การเขียนค่ากลับมาควบคุมอุปกรณ์**

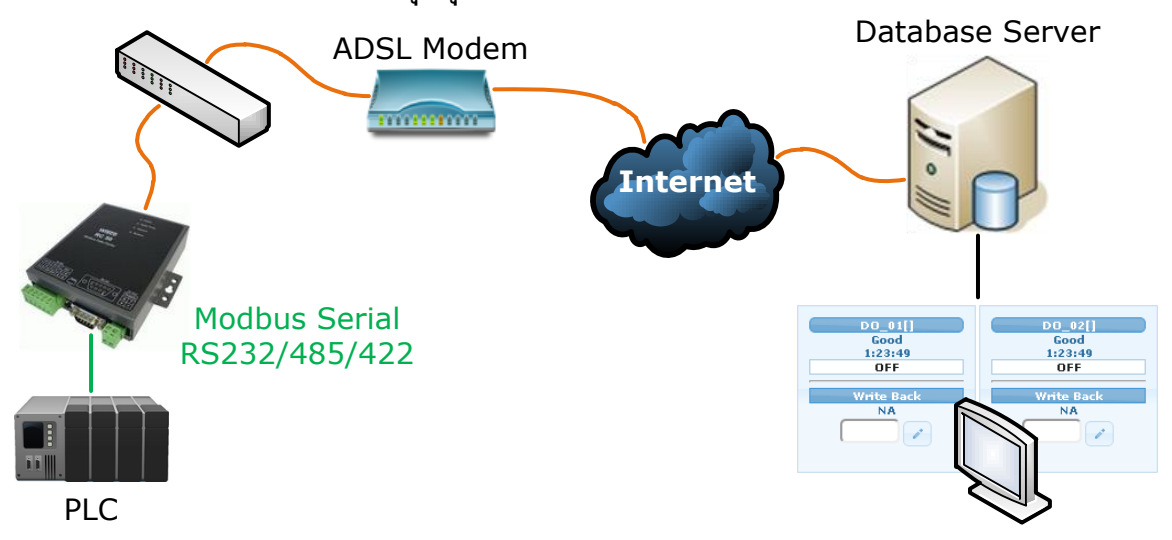

สามารถส่งค่ากลับมายังอุปกรณ์ที่เชื่อมต่อได้ผ่านทาง Database Server **(ค าสั่งเขี่ยนค่า กลับมายังอุปกรณ์สามารถใช้ได้กับโมดูลบางรุ่นเท่านัน้ เช่น RC50 เป็ นต้น)** โดยสามารถส่ง ค่ากลับมาควบคุมอุปกรณ์ได้จากหน้า Monitor ตัวอย่างเช่น ส่งค่ากลับมายัง PLC เพื่อควบคุม การทำงานของ Digital Output และ Analog Output เป็นต้น มีรายละเอียดดังนี้

 $\bm{\cdot}$  เลือกโมดูลที่ต้องการแสดงผลใน Device Selector โดยการคลิก 1 ที่หน้าโมดูล เช่น  $\nabla$  RC50(RC50\_12DM0002) จะเป็นการเลือกช่องสัญญาณทั้งหมดมาแสดงผล หรือ เลือกช่องสัญญาณที่ต้องการแสดงผลได้โดยการคลิก ที่หน้าโมดูลและเลือกช่องสัญญาณ ที่ต้องการแสดงผล เช่น

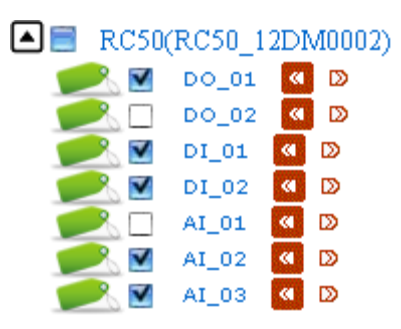

 $\bm{\cdot}$  คลิกที่  $\bm{\odot}$  Real-Time ใน Select Mode หลังจากนั้นกดปุ่ม  $\overline{\mathsf{Submit}}$  จะแสดงผลค่าวัดของ ้ช่องสัญญาณที่กำหนดไว้ ดังนี้

#### Page 40 of 42 WISCO Wisserv Utility Manual V2.3.4

บริษัท วิศณุและสุภัค จำกัด 102/111-112 หมู่บ้านสินพัฒนาธานี ถนนเทศบาลสงเคราะห์ แขวงลาดยาว เขตจตุจักร กรุงเทพฯ 10900 โทร. (02)591-1916, (02)954-3280-1, แฟกซ์ (02)580-4427, <u>www.wisco.co.th</u>, อีเมล์ <u>info@wisco.co.th</u>

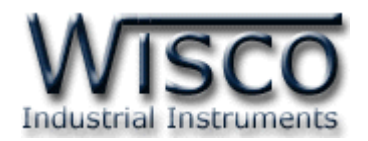

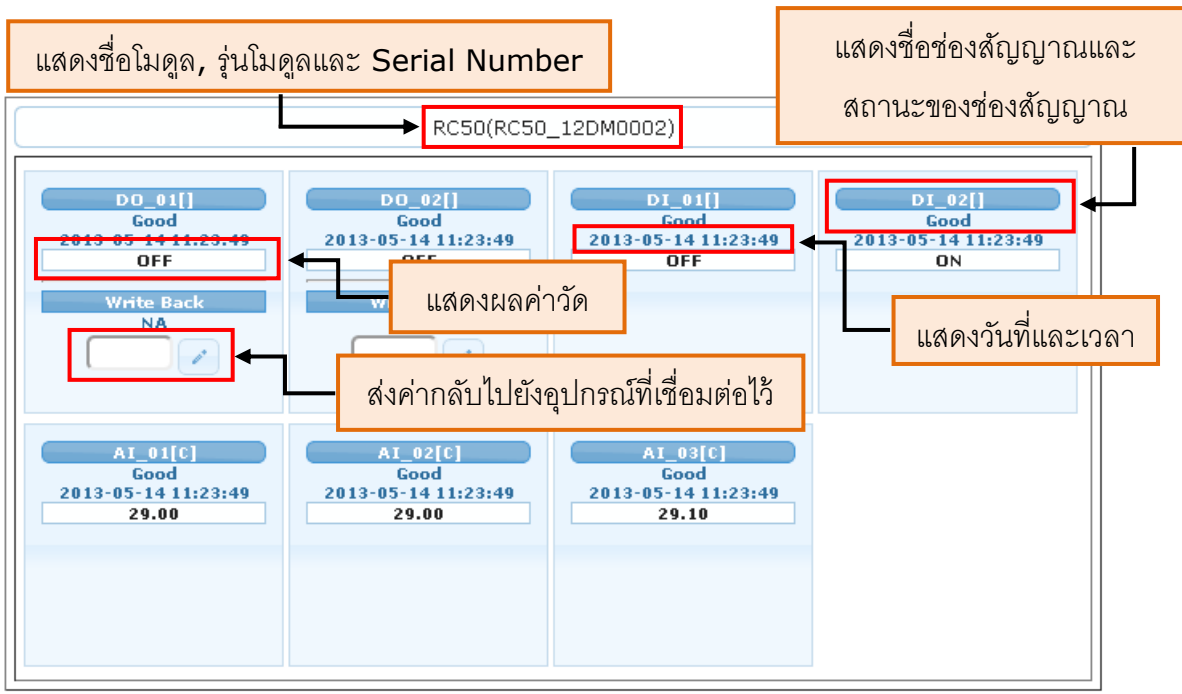

- $\bm{\cdot}$  สามารถกำหนดให้แสดงผลที่หน้าต่างใหม่ได้ โดยการคลิกที่  $\bm{\boxdot}$  Open in new page
- ❖ ปุ่ม <mark>☞ setting ใ</mark>ช้สำหรับตั้งค่าการแสดงผล เช่น จำนวน Column หรือกำหนดขนาดของ ช่องสัญญาณที่ต้องการแสดงผล ดังนี ้

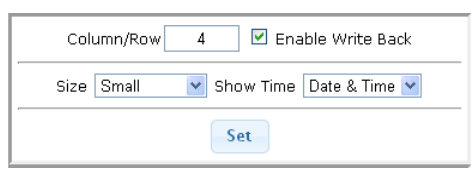

- ิ *≻ Column/Row* กำหนดจำนวนของ Column ที่ต้องการแสดงผล
- *Enable Write Back* เปิ ด/ปิ ด ฟังก์ชันการเขียนค่ากลับไปยังอุปกรณ์
- $\triangleright$  *Size* กำหนดขนาดของช่องสัญญาณที่ต้องการแสดงผล (Small, Normal, Large, Extra Large)
- $\triangleright$  *Show Time* กำหนดให้แสดงวันที่, เวลา หรือไม่แสดง
- $\triangleright$  *ปุ่ม* <sup>Set</sup> ใช้สำหรับยืนยันการตั้งค่า
- ❖ ปุ่ม <mark>♀ ผแเ ใ</mark>ช้สำหรับกำหนดเวลาในการแสดงผลค่าวัด เช่น กำหนด Refresh Interval เป็น 1  $($ มีหน่วยเป็นวินาที $)$  Wisserv จะทำการนำค่าจากฐานข้อมูลมาแสดงผลทุกๆ 1 ้วินาที ยืนยันการตั้งค่าโดยการกดปุ่ม <mark>Start</mark>

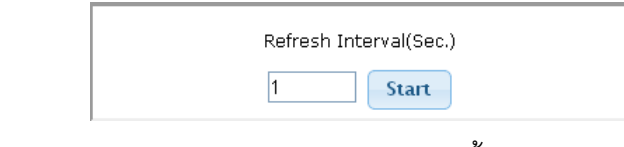

 $\bm{\dot{\ast}}$  ปุ่ม © Refresh ใช้สำหรับแสดงผลค่าวัดเพียงครั้งเดียว

WISCO Wisserv Utility Manual V2.3.4 Page 41 of 42

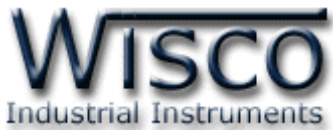

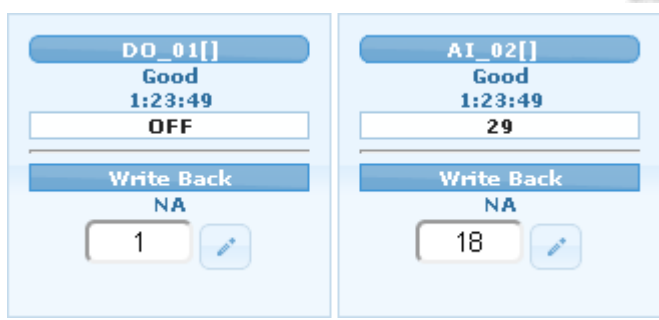

❖ สามารถระบุค่าให้กับอุปกรณ์ที่เชื่อมไว้ได้ใน สามารถสาน Digital Output สามารถ ระบุค่าเป็น  $1 = \mathsf{ON},\, 0 = \mathsf{OFF}$  และสำหรับ Analog Output สามารถระบุค่าที่ต้องการ ี่ เช่น 18, 20 (mA, VDC) เป็นต้น เมื่อกำหนดค่าที่ต้องการแล้วให้ทำการส่งค่าโดยการกด ปุ่ม สถานะจะถูกเปลี่ยนเป็น Waiting โดยระบบ Wisserv จะนำค่าที่กำหนดไว้ไป ี เก็บไว้ในฐานข้อมูลเพื่อรอให้โมดูล เช่น RC50 มานำค่าที่อยู่ในฐานข้อมูลส่งไปยังอุปกรณ์ที่ เชื่อมต่อไว้ เช่น PLC แมื่อโมดูลมานำค่าจากฐานข้อมูลส่งไปยังอุปกรณ์แล้ว สถานะจะถูก เปลี่ยนเป็น Pending

#### **Edit: 11/07/2019**

#### Page 42 of 42 WISCO Wisserv Utility Manual V2.3.4

บริษัท วิศณุและสุภัค จำกัด 102/111-112 หมู่บ้านสินพัฒนาธานี ถนนเทศบาลสงเคราะห์ แขวงลาดยาว เขตจตุจักร กรุงเทพฯ 10900